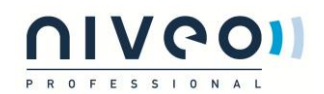

# NWA300 User Manual of 11ac 1200Mbps Ceiling AP

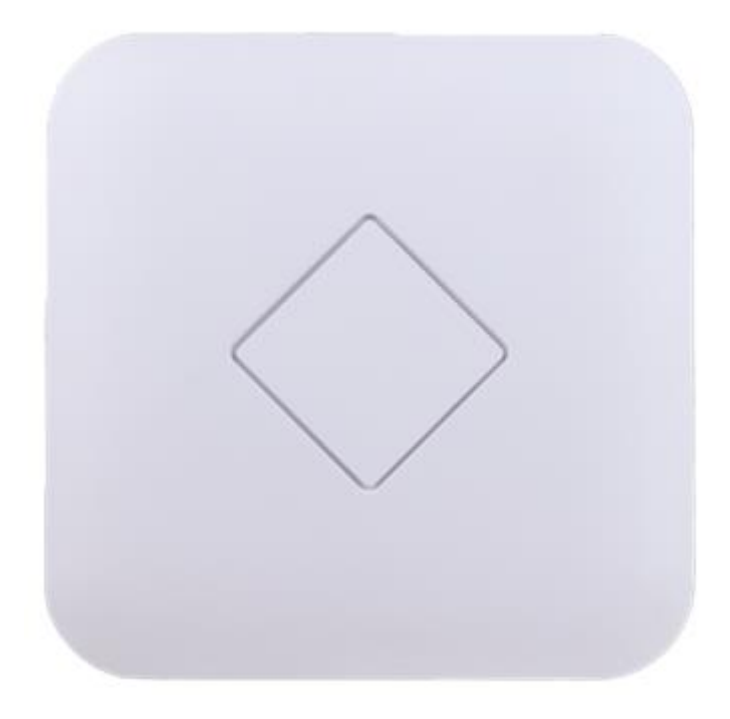

This is the user manual of the NWA300, 11ac 1200Mbps Ceiling AP, which will approximate guide you to set and apply the AP, it provides a convenient graphical interface for network construction and maintenance person, as well as a user guide for simple and accurate operation, and configuration management of the wireless access point.

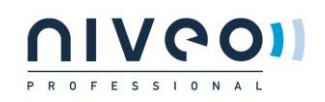

### Contents

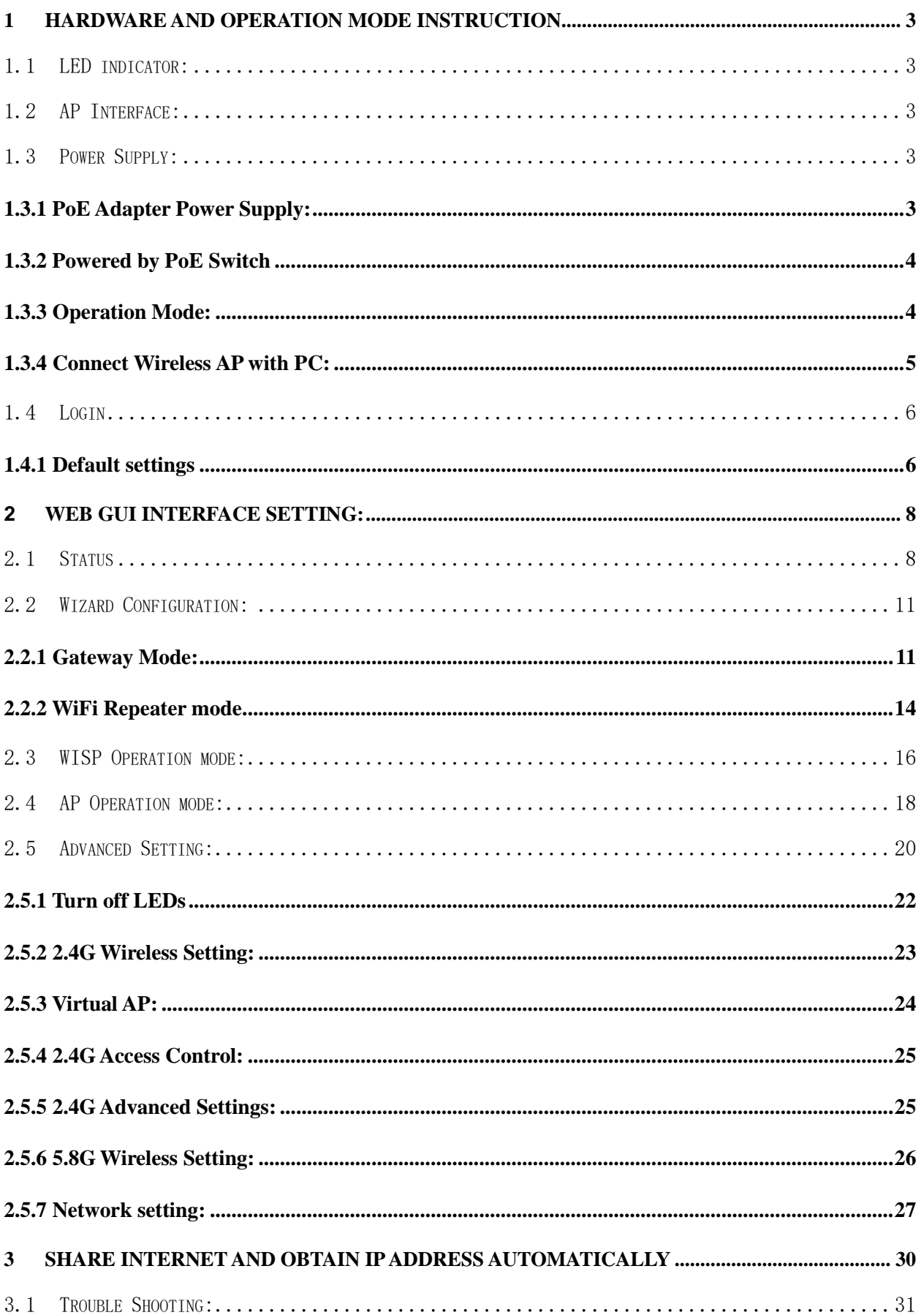

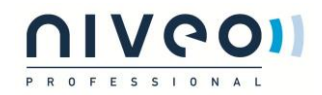

## <span id="page-2-0"></span>**1 Hardware and Operation mode Instruction**

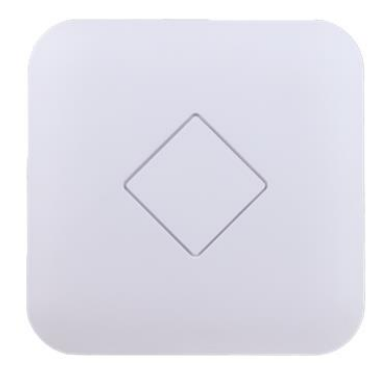

## <span id="page-2-1"></span>**1.1 LED indicator:**

Green: Power Indicator Blue: WiFi Indicator

## <span id="page-2-2"></span>**1.2 AP Interface:**

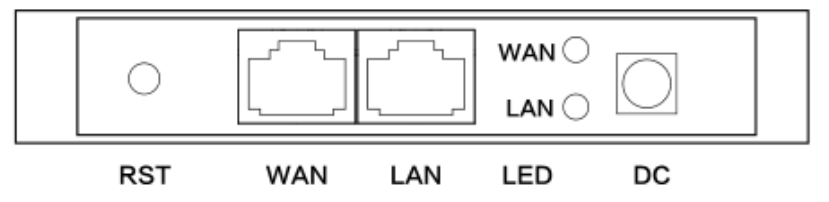

RST: Reset Button, it make AP revert to default data after press it 15 seconds.

WAN: Gigabit WAN Port, connect with ADSL modem or Internet mainly. It will be LAN port under Wireless AP and WiFi Repeater operation mode

LAN: Gigabit LAN Port to end users

LED: LED Indicator of WAN port and LAN port

DC: DC power connector

### <span id="page-2-3"></span>**1.3 Power Supply:**

### <span id="page-2-4"></span>1.3.1 PoE Adapter Power Supply:

The connection diagram showed as P1, internet cable connect to PoE adapter's LAN Port, Ceiling AP's WAN port connect to PoE adapter's PoE Port, then PC will access into ceiling AP through cable or wireless

Pls note, if the PD Wireless AP support 24V passive PoE, then the PoE adapter should be 24V Passive PoE,. If the PD wireless AP support 48V IEEE 802.3af standard PoE, the PoE adapter should be 48V PoE standard.

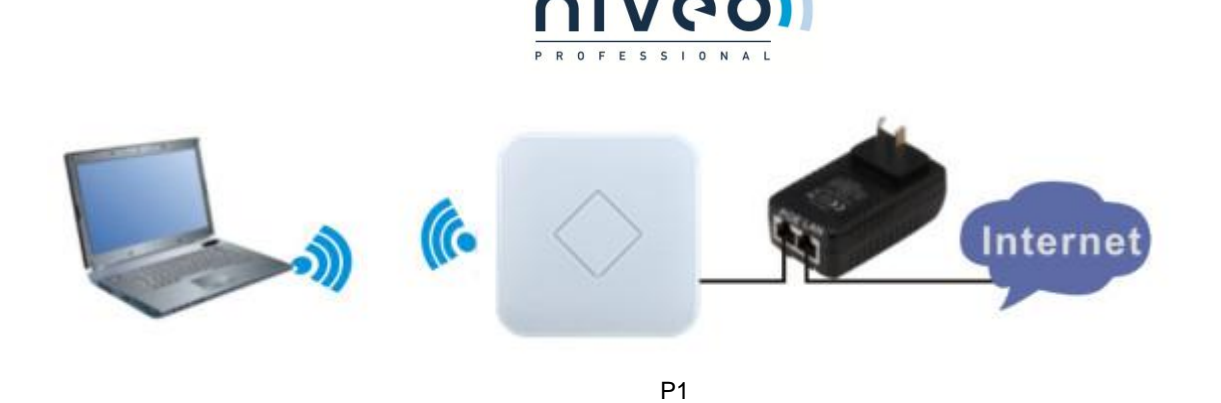

### <span id="page-3-0"></span>1.3.2 Powered by PoE Switch

The connection diagram shows as P2, Internet cable from PoE Switch to Ceiling AP's WAN Port, then PC access into ceiling AP wired/wireless.

Pls note, if the PD Wireless AP support 24V passive PoE, then the PoE switch should be 24V Passive PoE,.

If the PD wireless AP support 48V IEEE 802.3af standard PoE, m the PoE switch should comply with 802.3af 48V PoE standard.

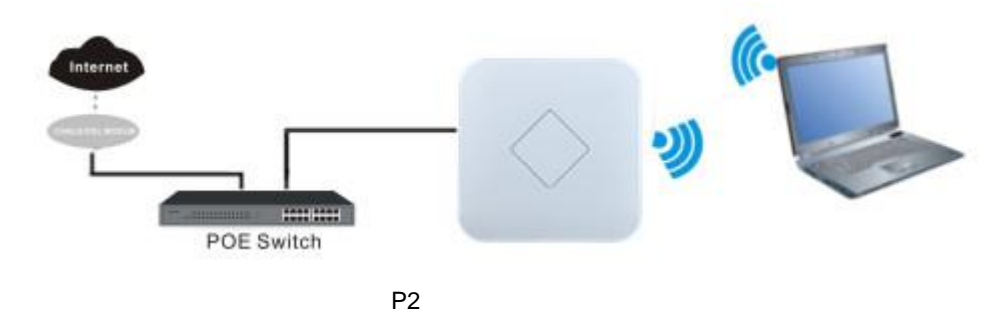

<span id="page-3-1"></span>1.3.3 Operation Mode:

There are three operation modes on this wireless AP:

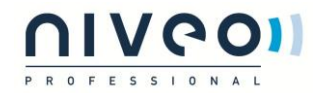

1. Wireless AP: Plug and Play to transmit Wireless signal for wireless end users from wired networking

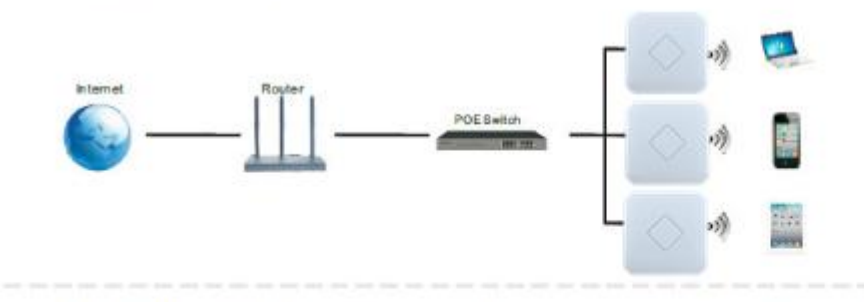

2. Wireless Repeater: Wireless receive and transmit, to extend the existing wireless networking for more range.

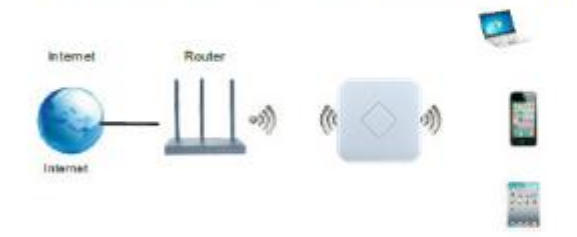

3. Gateway: Supply WAN connection from DSL, Cable Modem or broadband mobile phone network through PPPoE, Static IP, Dynamic IP

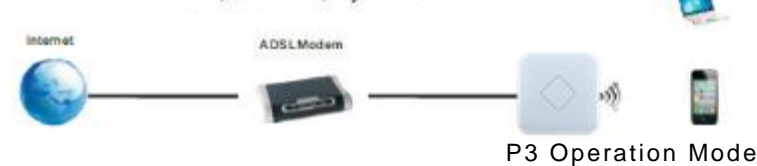

### <span id="page-4-0"></span>1.3.4 Connect Wireless AP with PC:

U can connect the PC with wireless AP by Wireless SSID and LAN cable: The diagram of wireless connection showed as follow: Pls note: the default SSID is **WirelessAP2.4G/5.8G, SSID's password is 66666666**

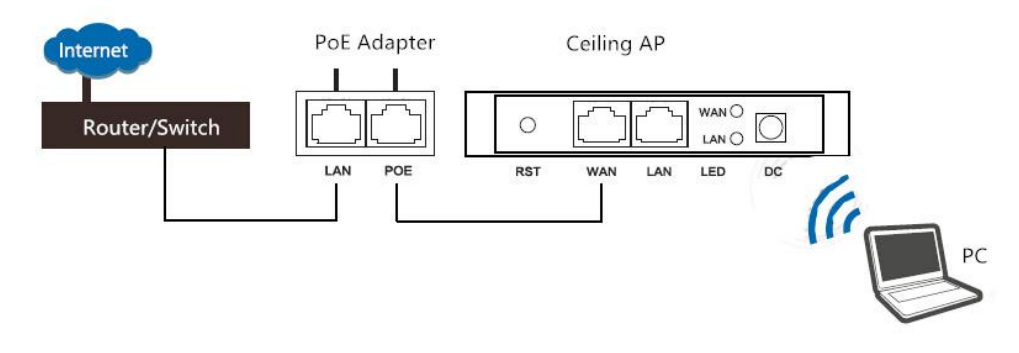

The diagram of LAN cable connection showed as follow:

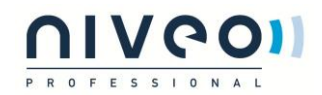

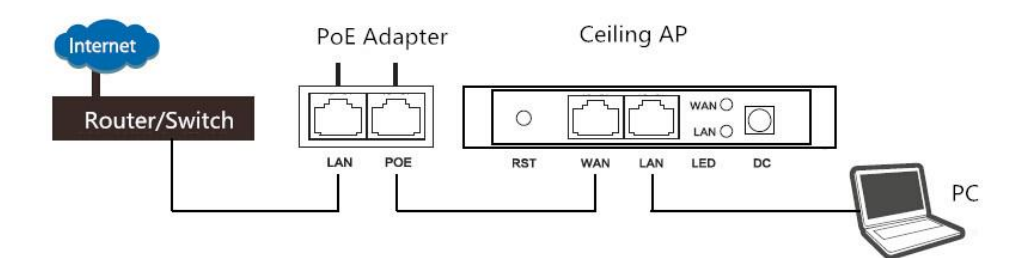

## <span id="page-5-0"></span>**1.4 Login**

<span id="page-5-1"></span>1.4.1 Default settings

**Default IP: 192.168.2.200**

**User: admin**

### **Password: admin**

### 1) Connect the Ceiling AP with computer

2) Configure the PC's local connection IP address as 192.168.2.X (X is number from 2 to 254), subnet mask is 255.255.255.0, follow P4 and P5 to finish.

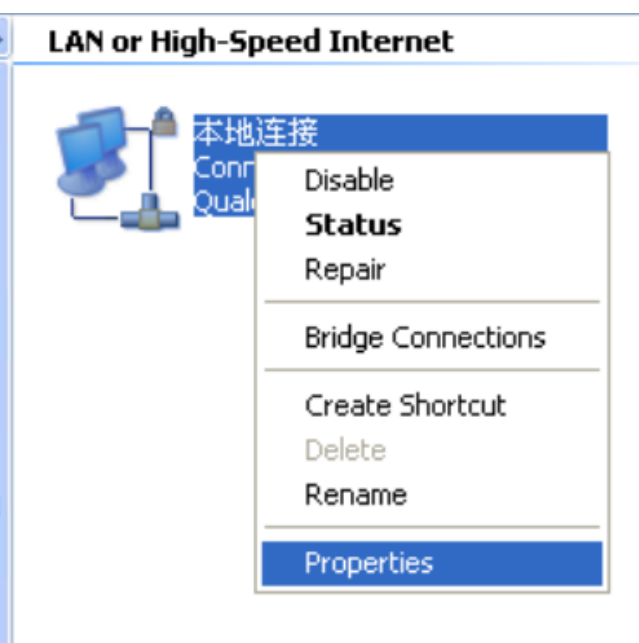

P4 Setting of computer's IP address

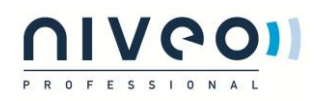

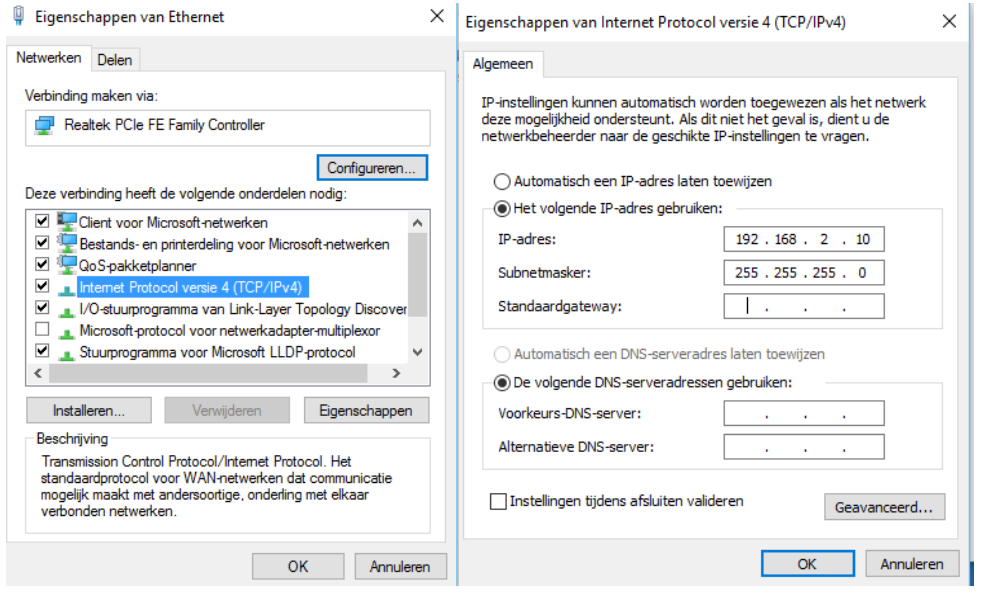

P 5 Setting of computer's IP address

3) Input 192.168.2.200 into browser, then pop up the login page,

the default login user name: Admin, Passwords: admin, pls do following P6

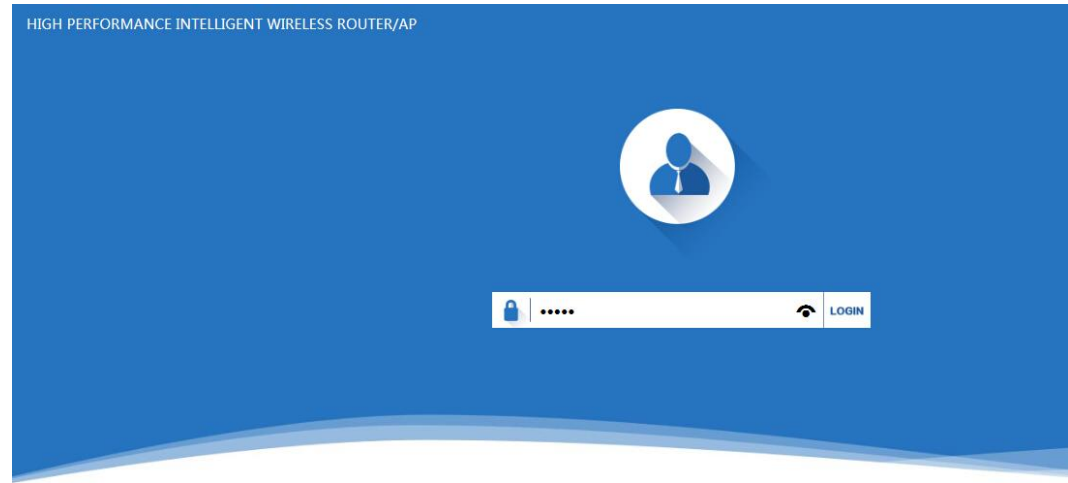

软件版本(version) XD3200-AP-V2.0-Build20151204030606

P6 Login

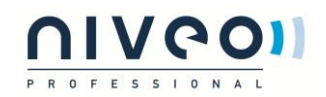

## <span id="page-7-0"></span>**2 WEB GUI interface Setting:**

## <span id="page-7-1"></span>**2.1 Status**

After login, then P7 Device Status will be showed:

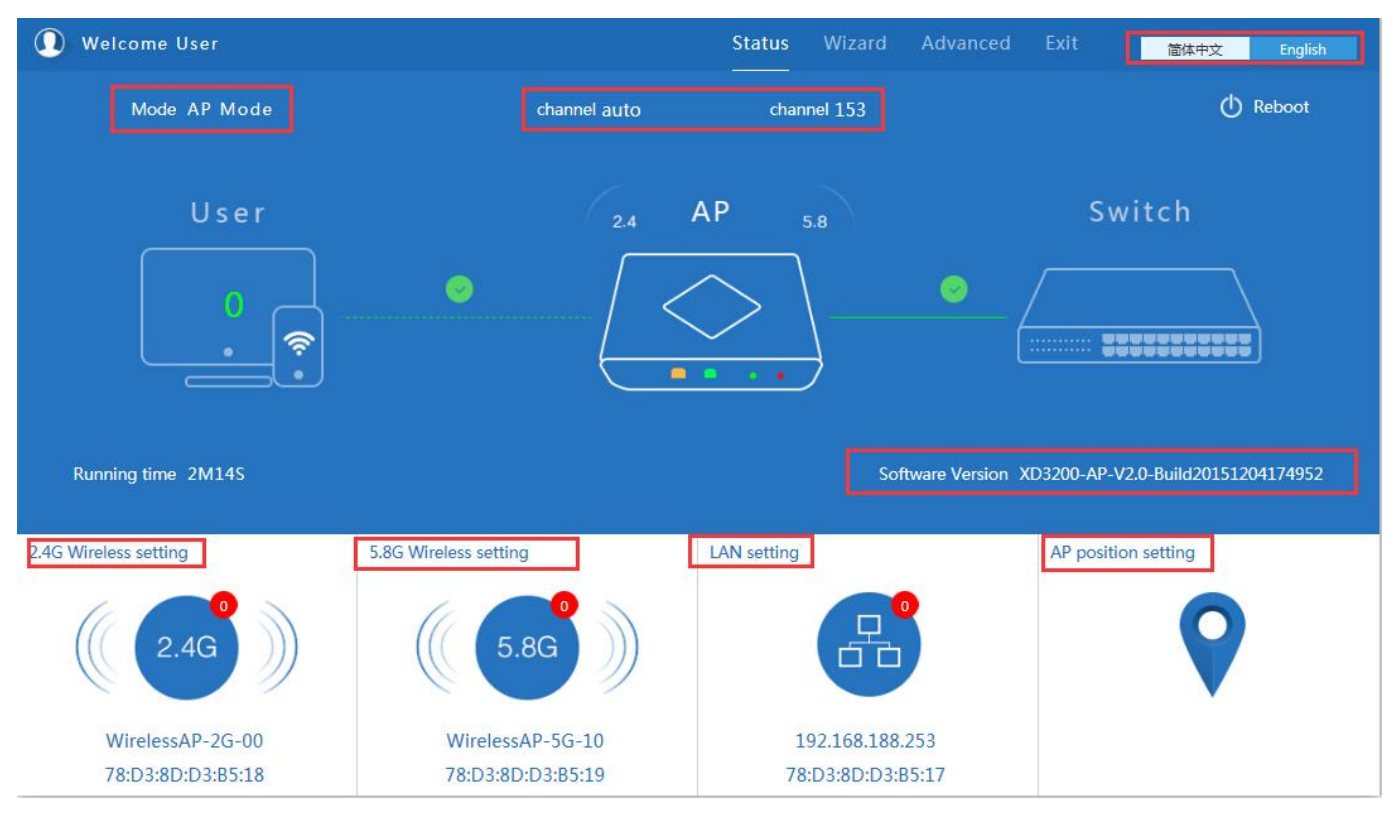

P7: Device Status

In this ceiling wireless AP, the default operation mode is AP mode.

Then in 2.4G Wireless Setting, GUI configuration page showed as below:

User can configure the SSID, password, band width, channel here, then Apply to finish.

## UINGOIL

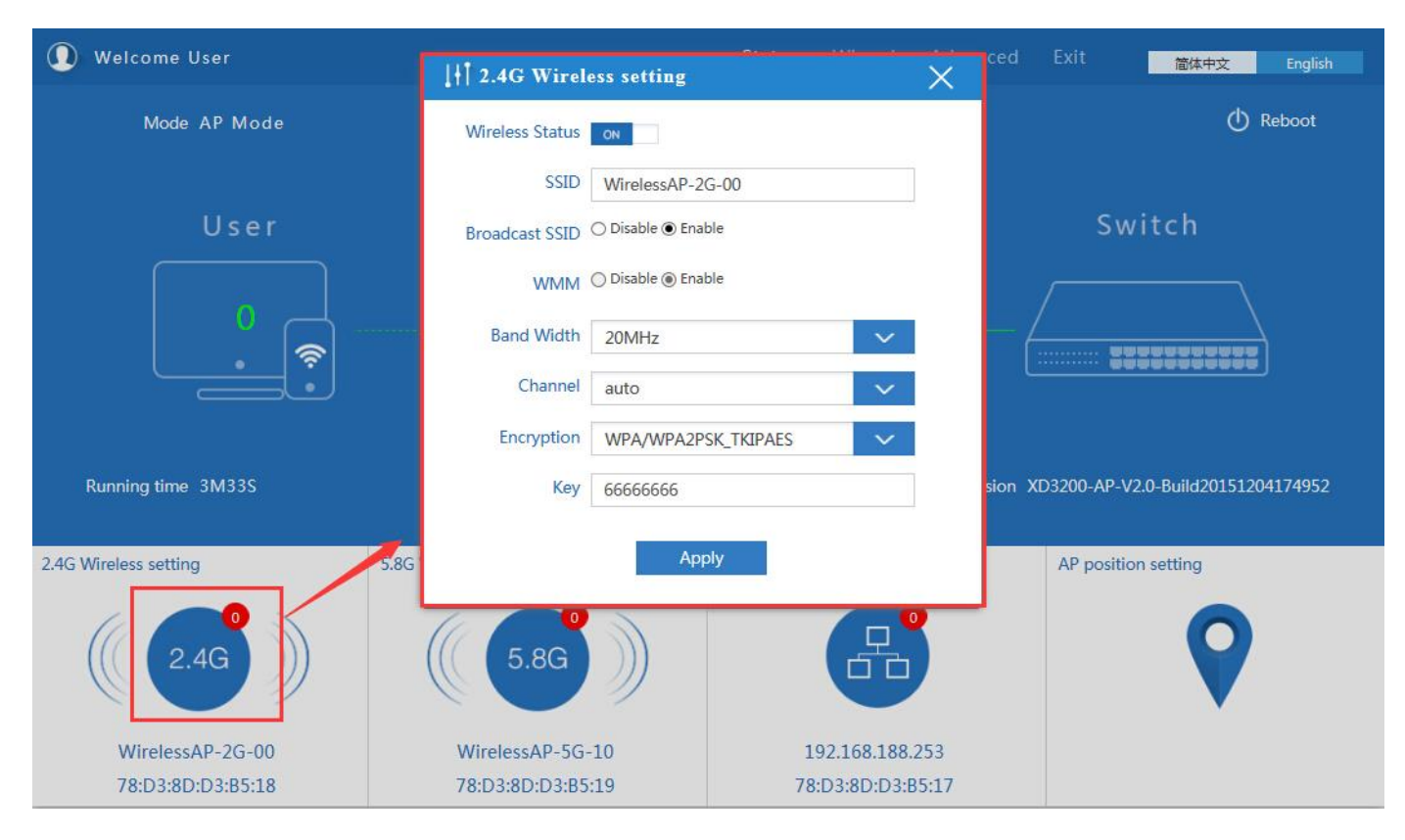

P8. 2.4G Wireless setting

### 5.8G Wireless Setting GUI configuration setting showed as P8:

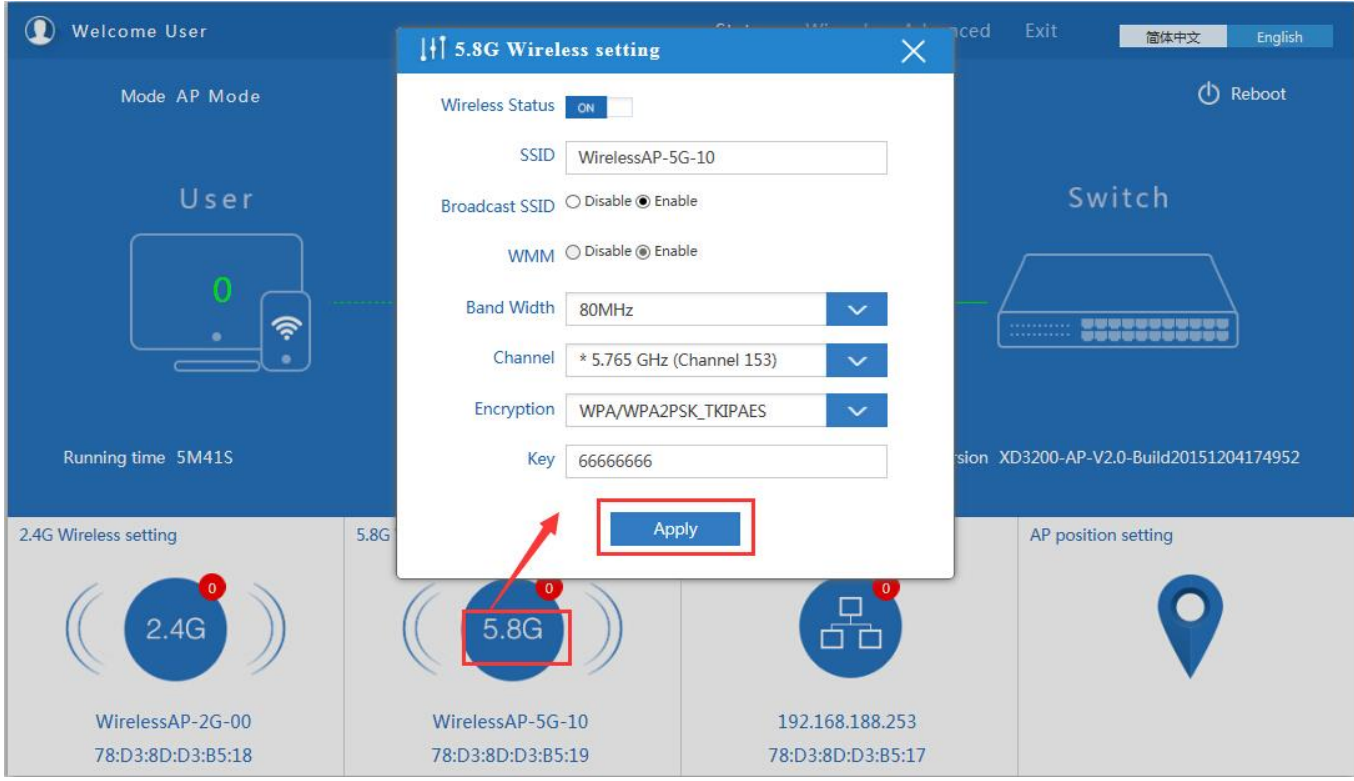

P9 5.8G Wireless Setting

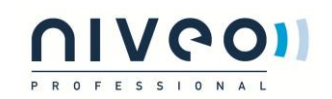

### LAN Setting to configure the DHCP or Fix IP

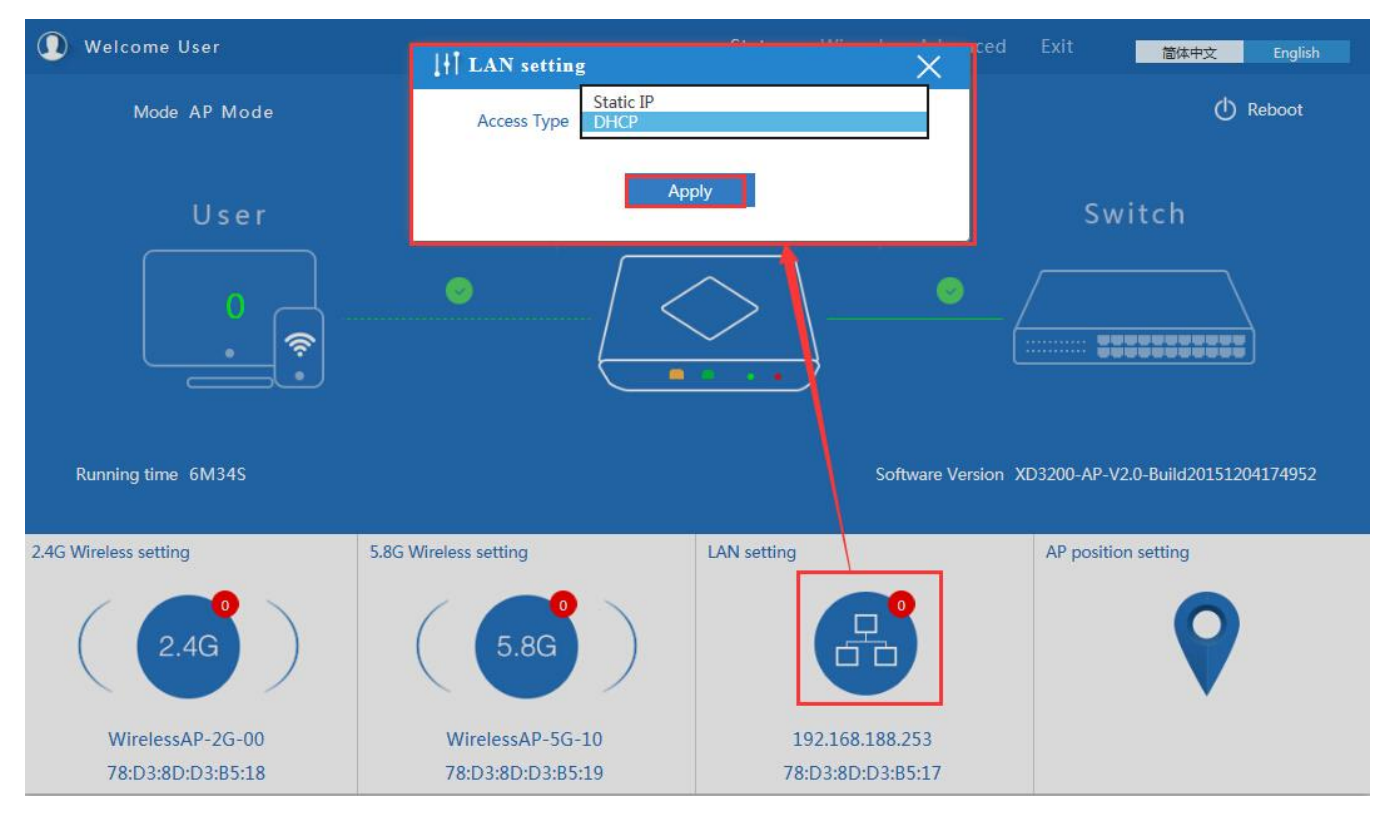

P10 LAN Setting

AP location setting: you can mark where the AP has been set up, and AP name as P11:

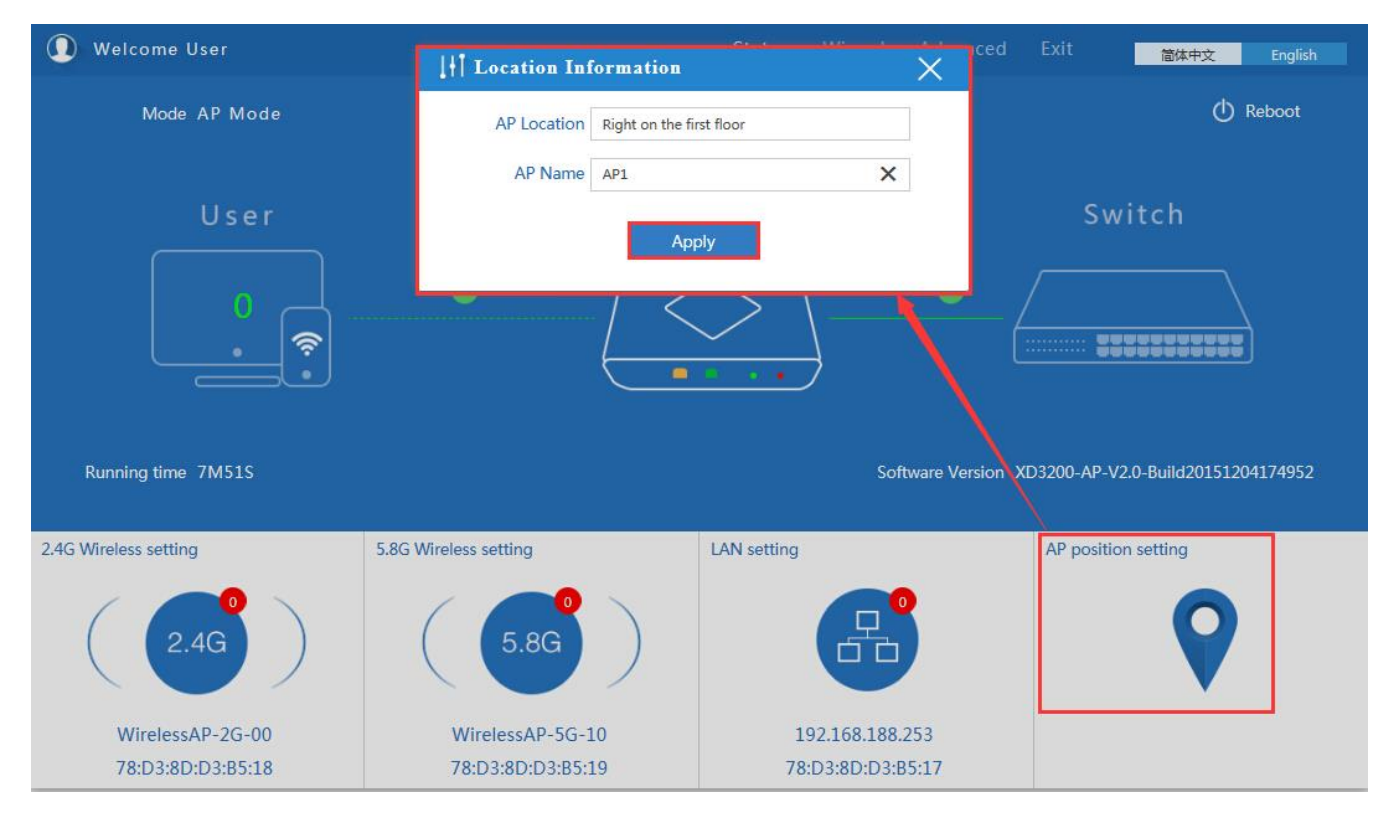

P11 AP Postion setting

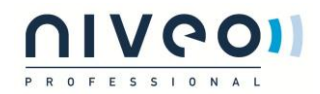

## <span id="page-10-0"></span>**2.2 Wizard Configuration:**

Click Wizard in Status page, will pop up following page to configure the operation mode:

There are four operation mode of this ceiling wireless AP, and there are explanation for each operation mode for better

application.

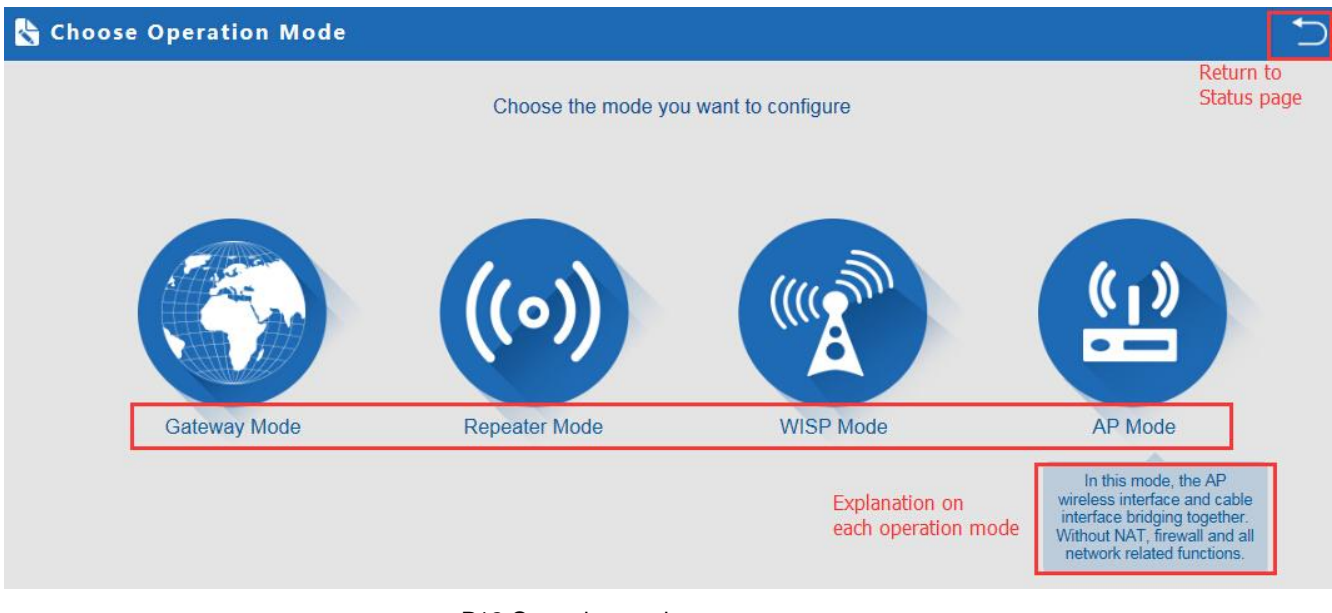

P12 Operation mode

### <span id="page-10-1"></span>2.2.1 Gateway Mode:

Click Gateway mode, will pop up following pictures:

Pls choose the right WAN setting mode, then click next to continue.

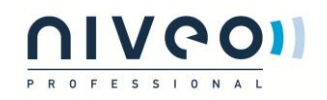

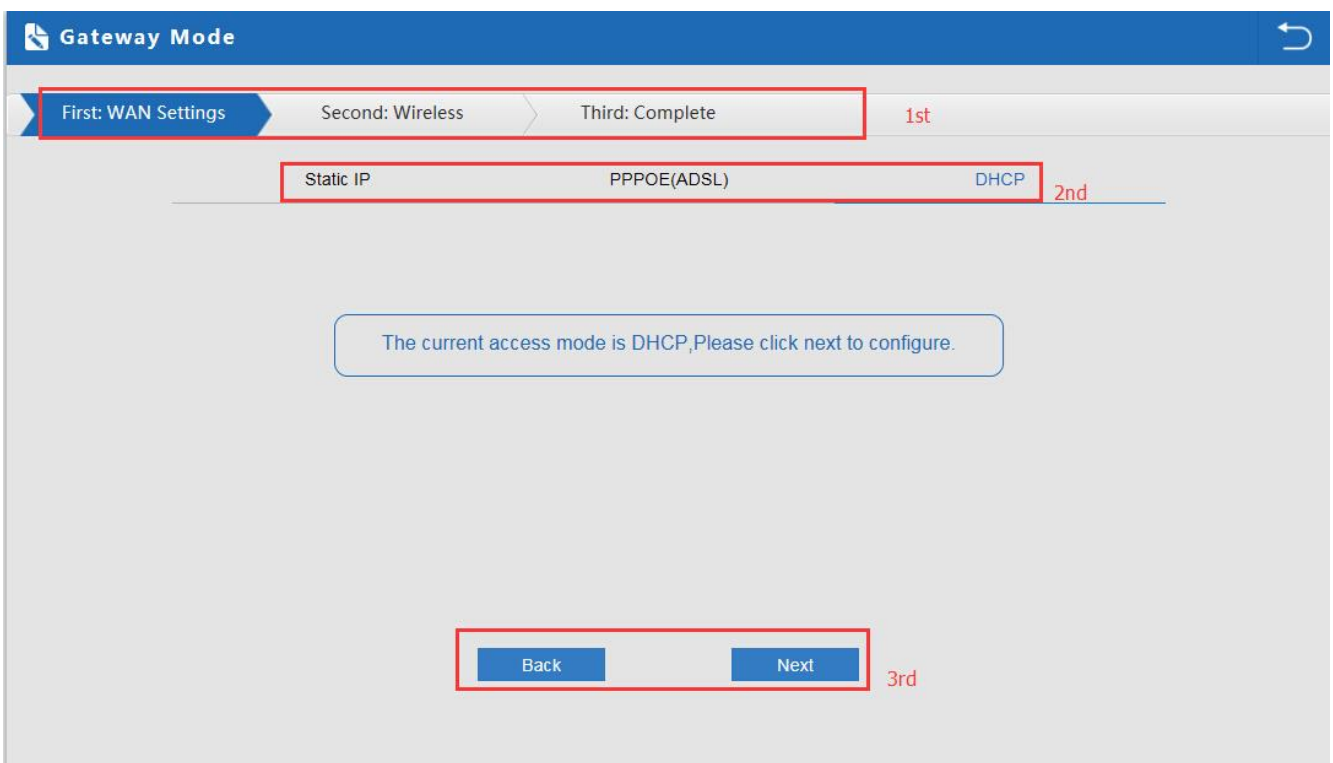

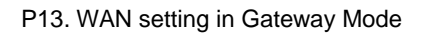

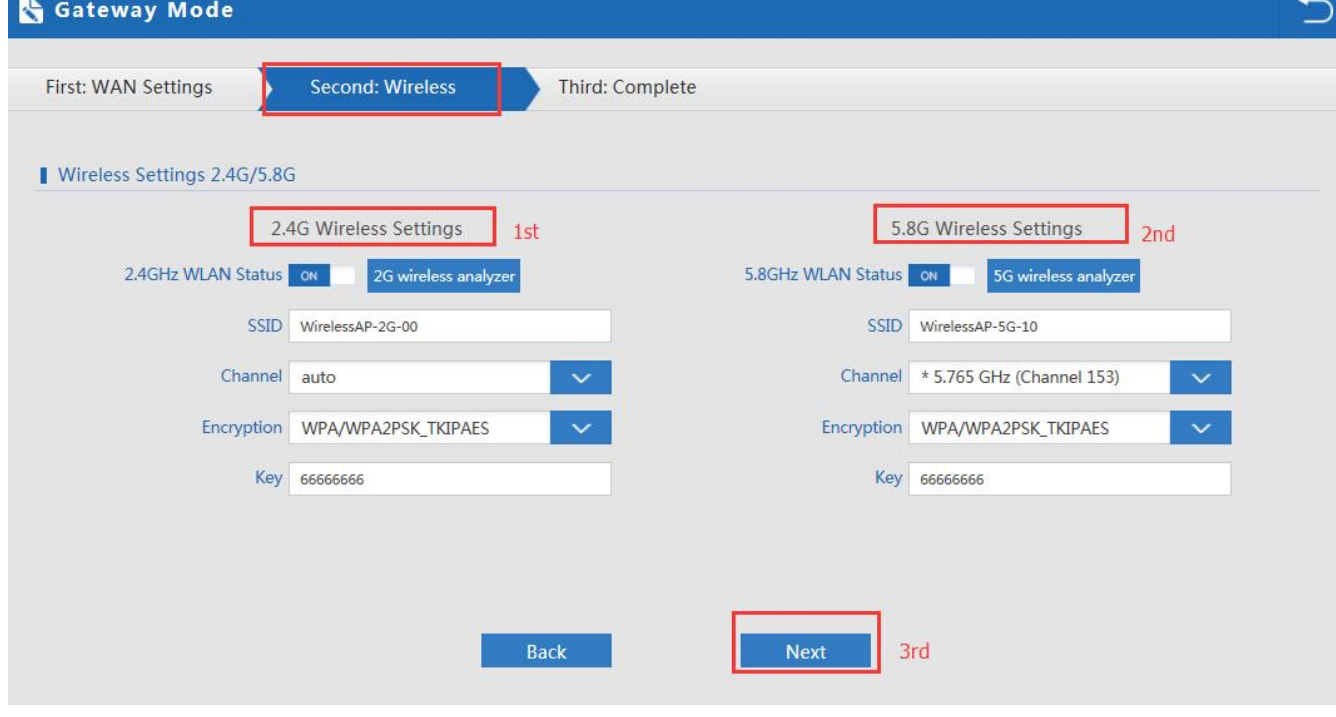

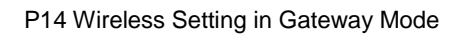

When click Next, then will complete the Gateway mode setting and show following picture:

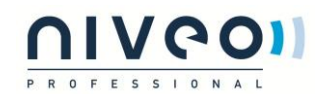

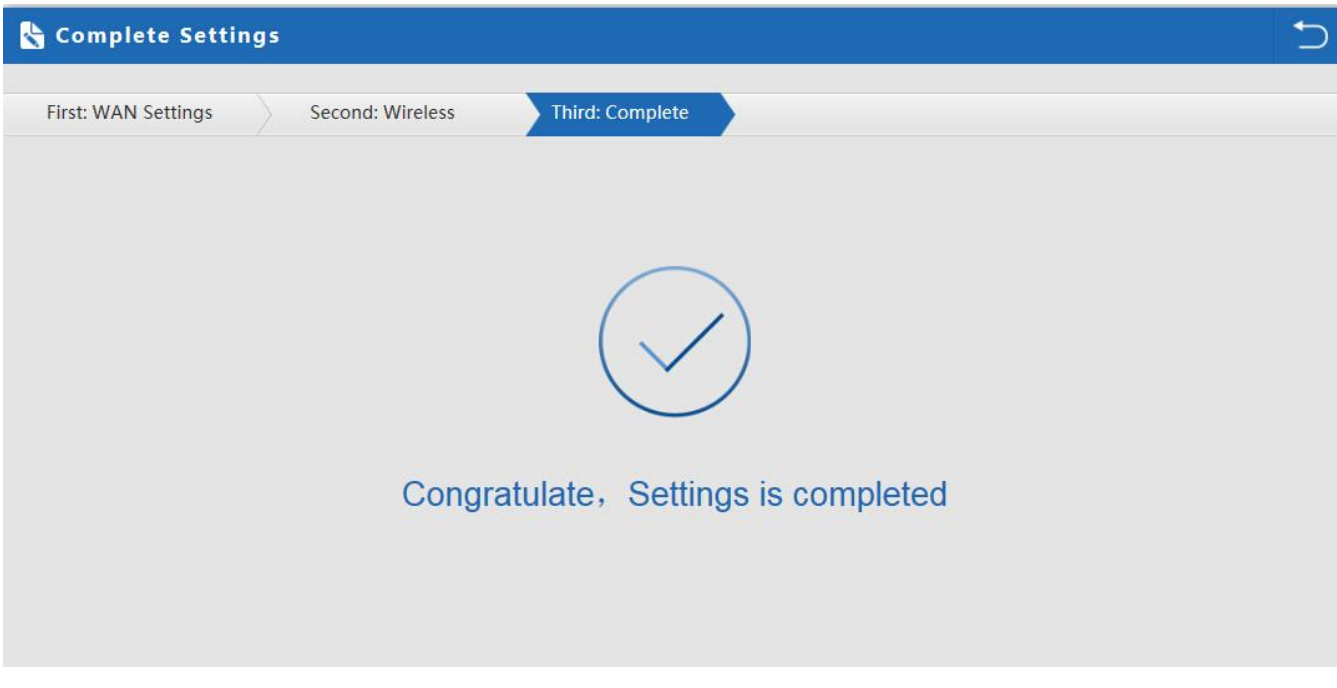

P15 Complete the setting in Gateway Mode

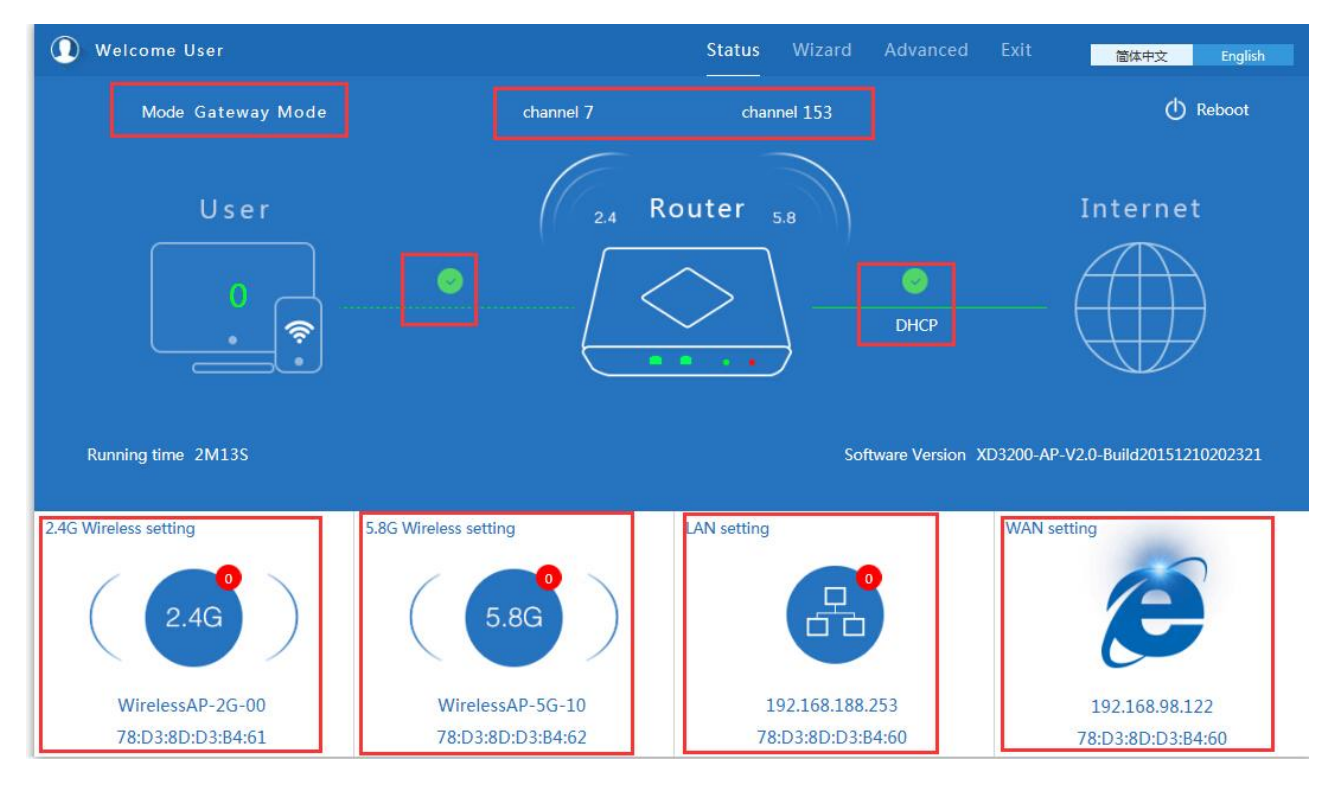

When return to Status, the page showed as follow:

P16 Status in Gateway Mode

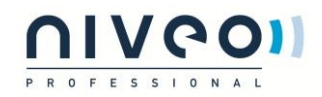

## <span id="page-13-0"></span>2.2.2 WiFi Repeater mode

Click WiFi Repeater operation mode in Wizard, then following page will pop up, and choose the right SSID to bridge,

then next.

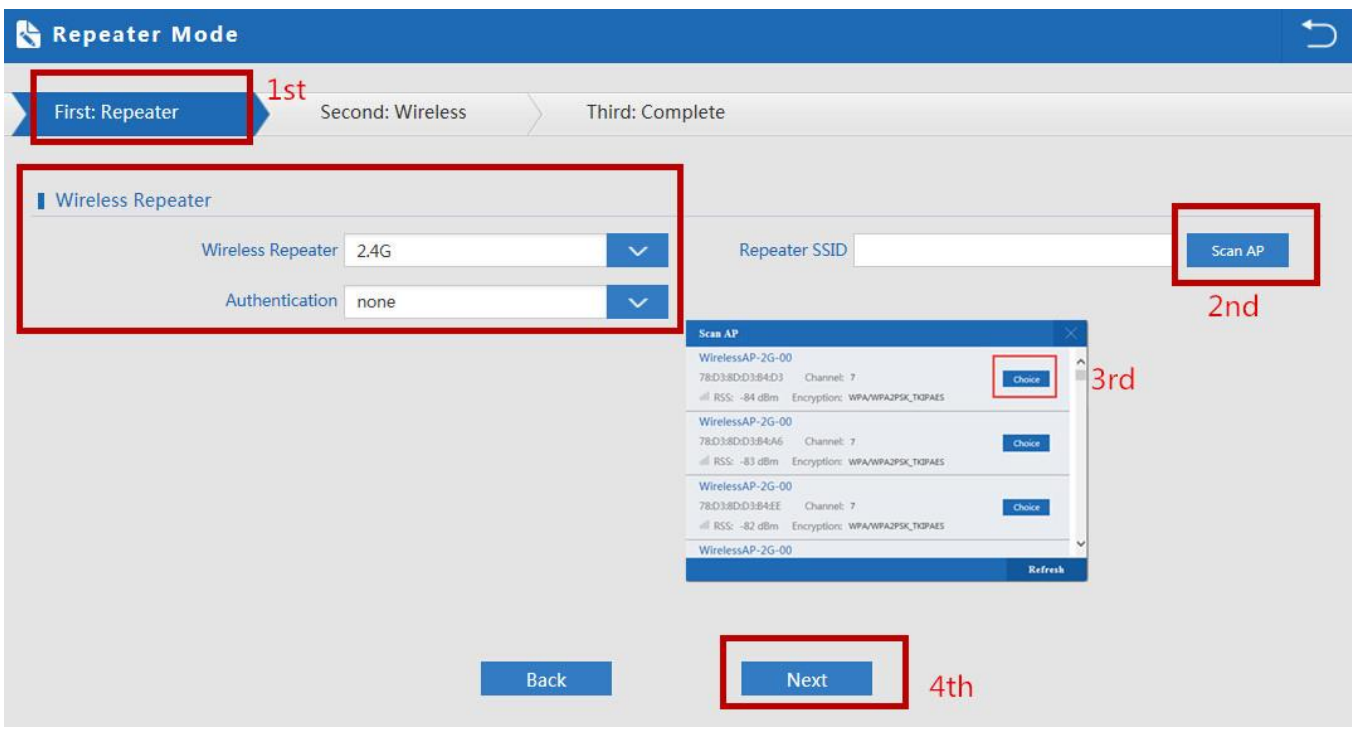

P17 Repeater Mode

After click Next button, then should configure the wireless settig as follow, then click Next to finish:

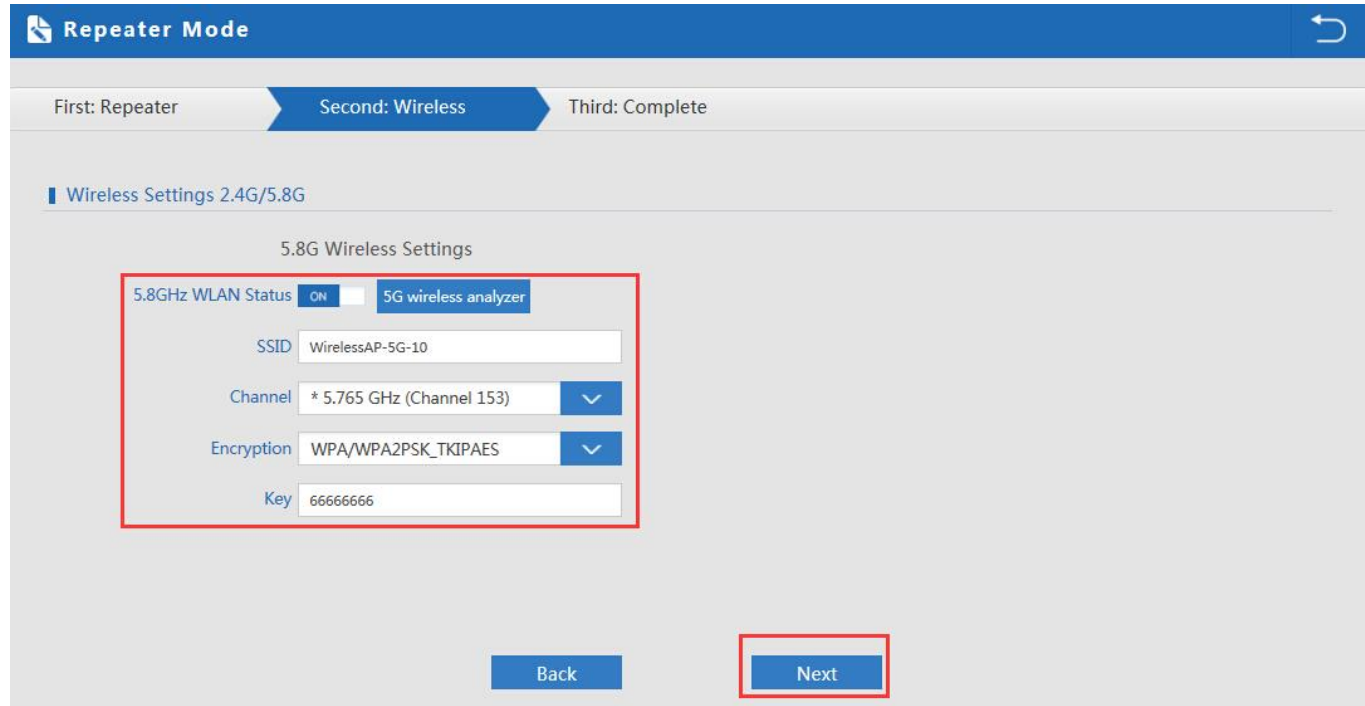

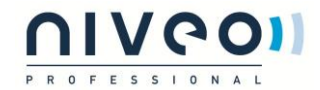

### P18 Wireless Setting in Repeater Mode

Click Return button, will back to Status, show Repeater mode data, show fail or success, and user can configure this

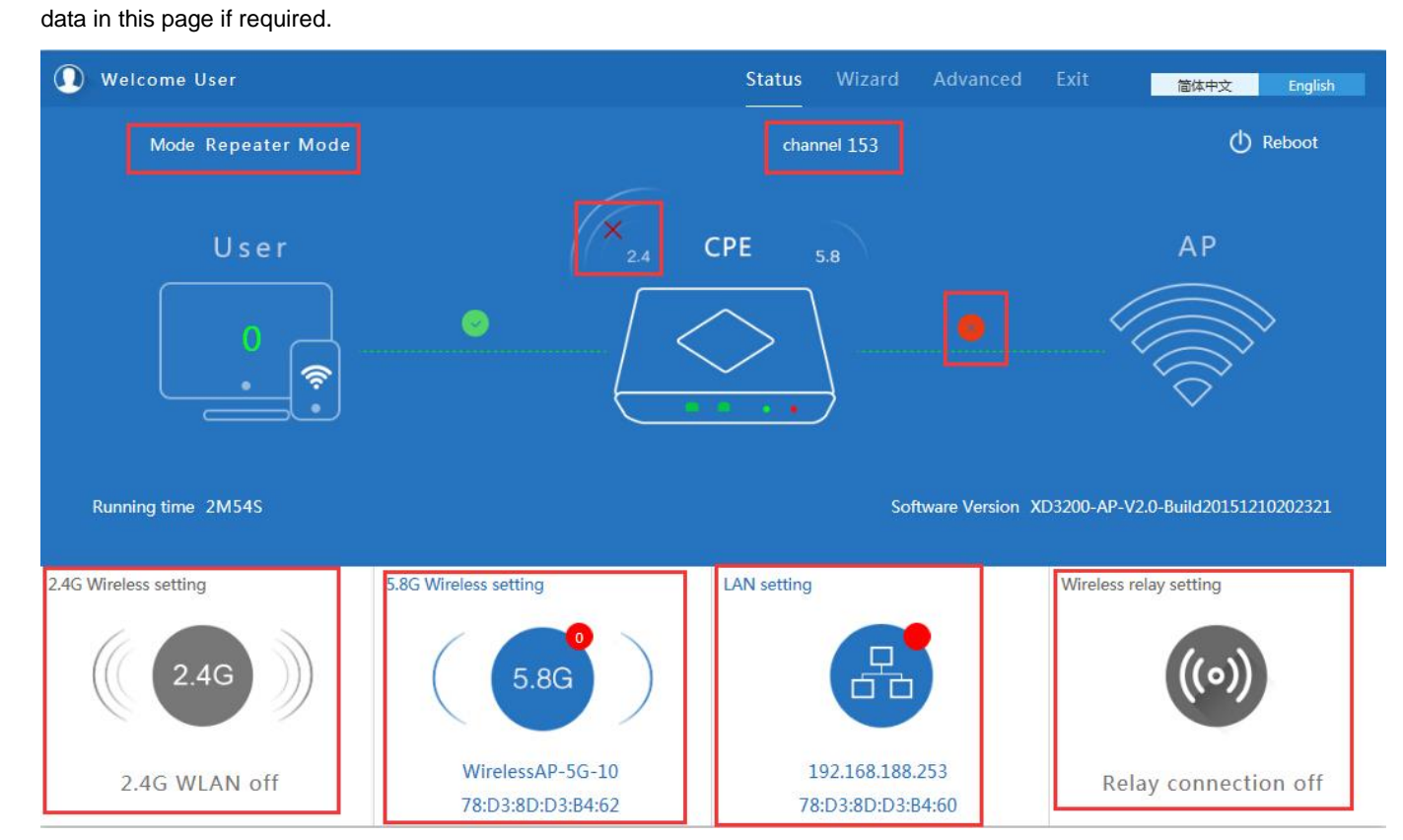

P19 Status in Repeater Mode

Pls note, when click wireless relay setting, following page will pop up, you can make change from here easy:

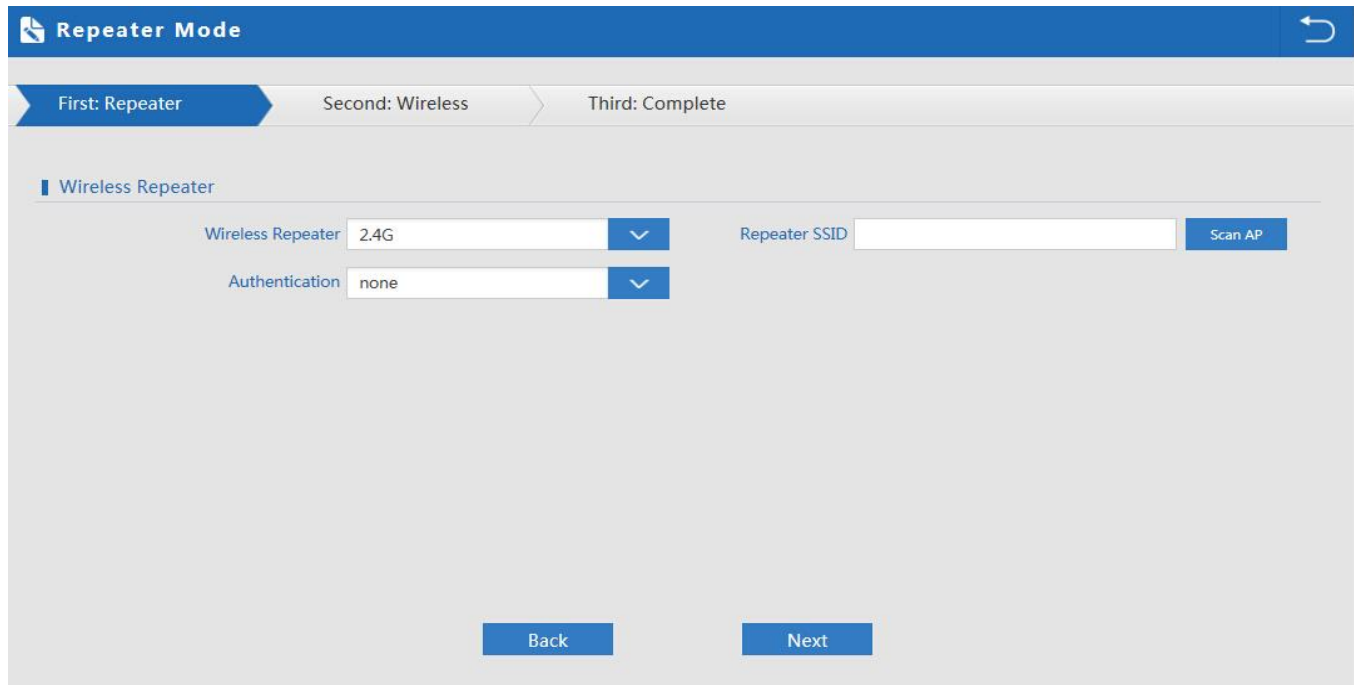

P20 Wireless Relay Setting

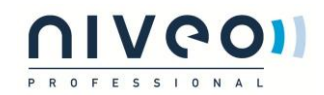

## <span id="page-15-0"></span>**2.3 WISP Operation mode:**

Click WISP operation mode in Wizard, then will pop up the configure page, pls set the WISP operation mode based on

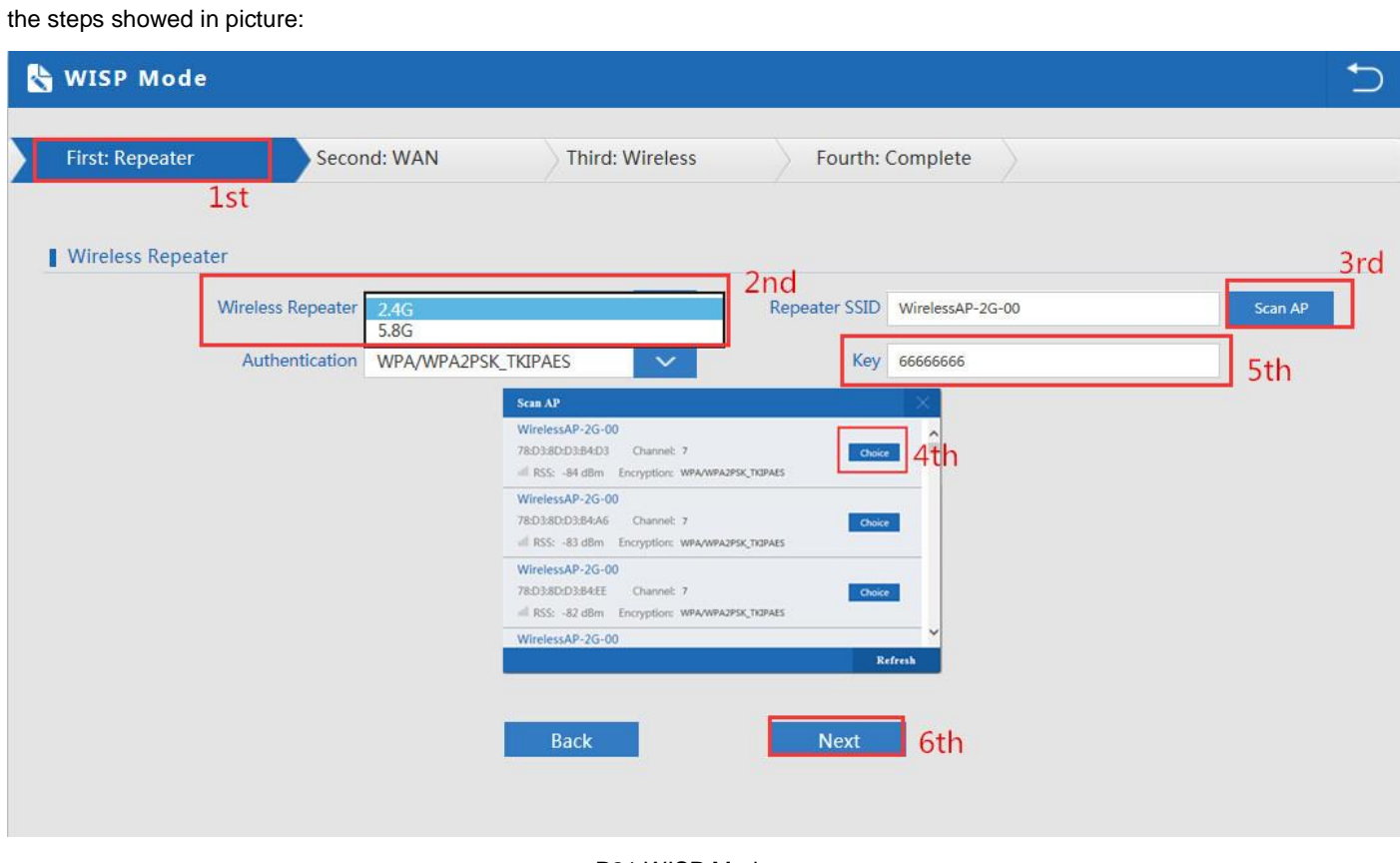

P21 WISP Mode

Configure the right WAN setting in WISP operation mode, then next.

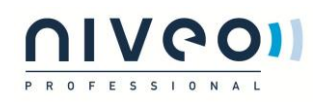

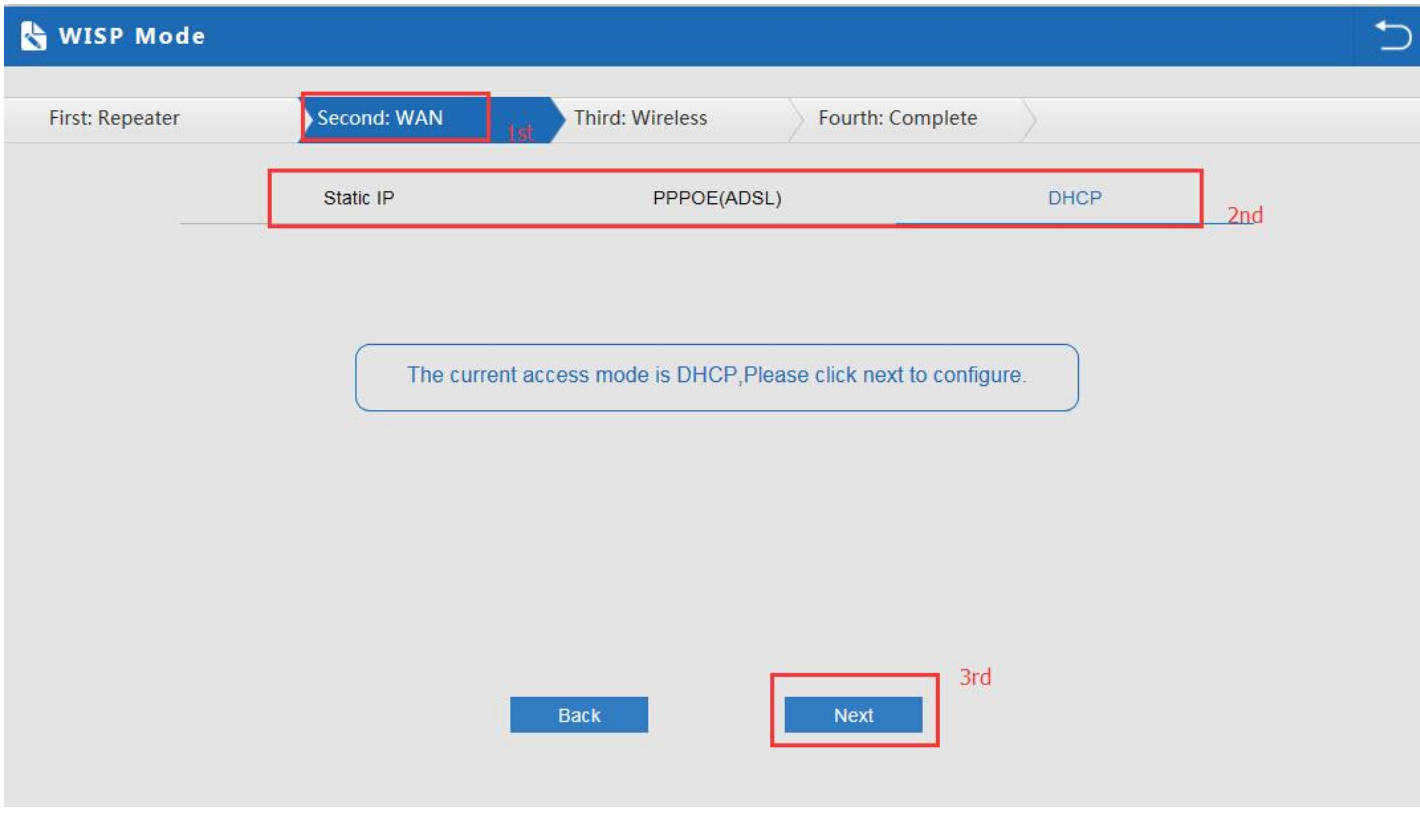

P22 WAN setting in WISP mode

Configure wireless data showed as follow:

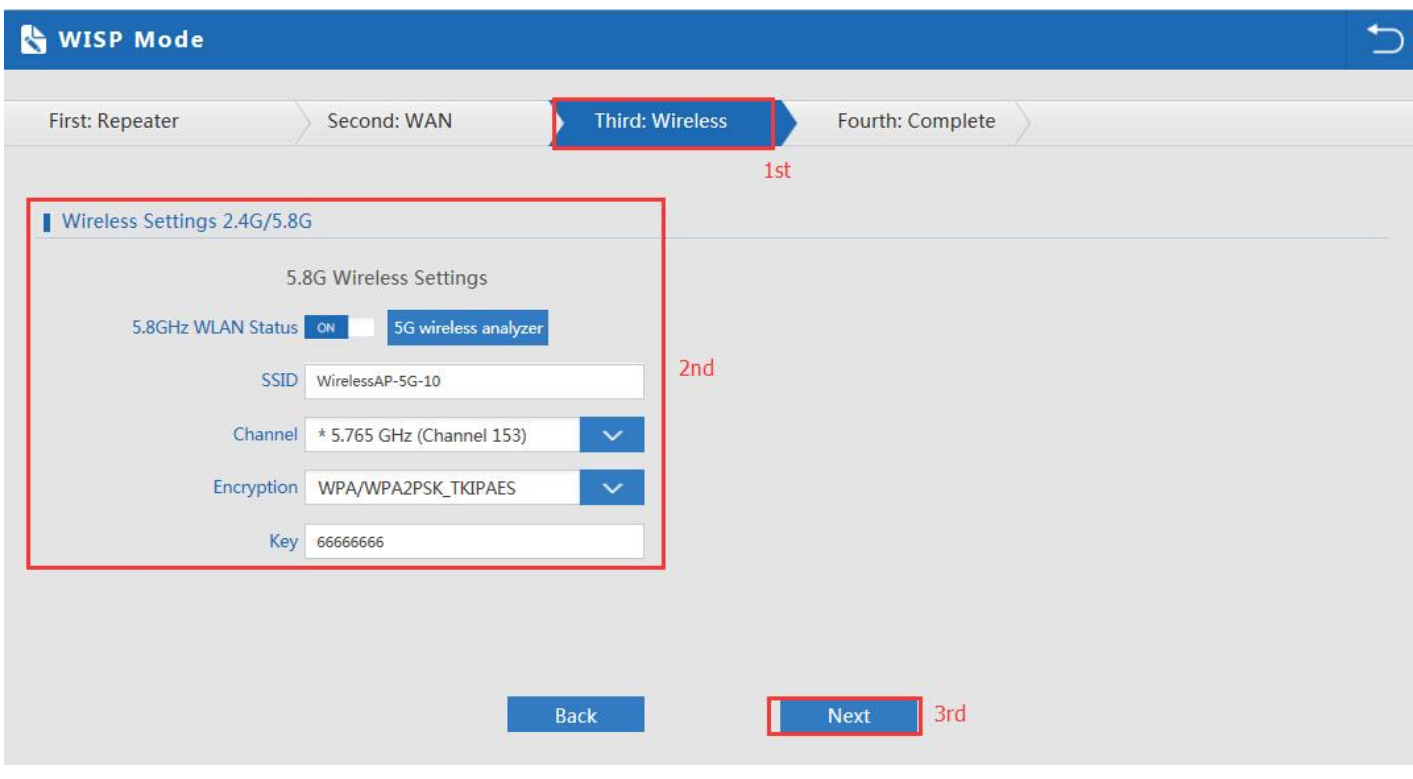

P23 Wireless Setting in WISP mode

Then complete and back to status, will show the connection fail or success, then can configure the data based on

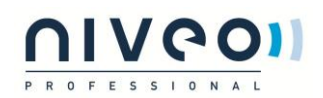

request:

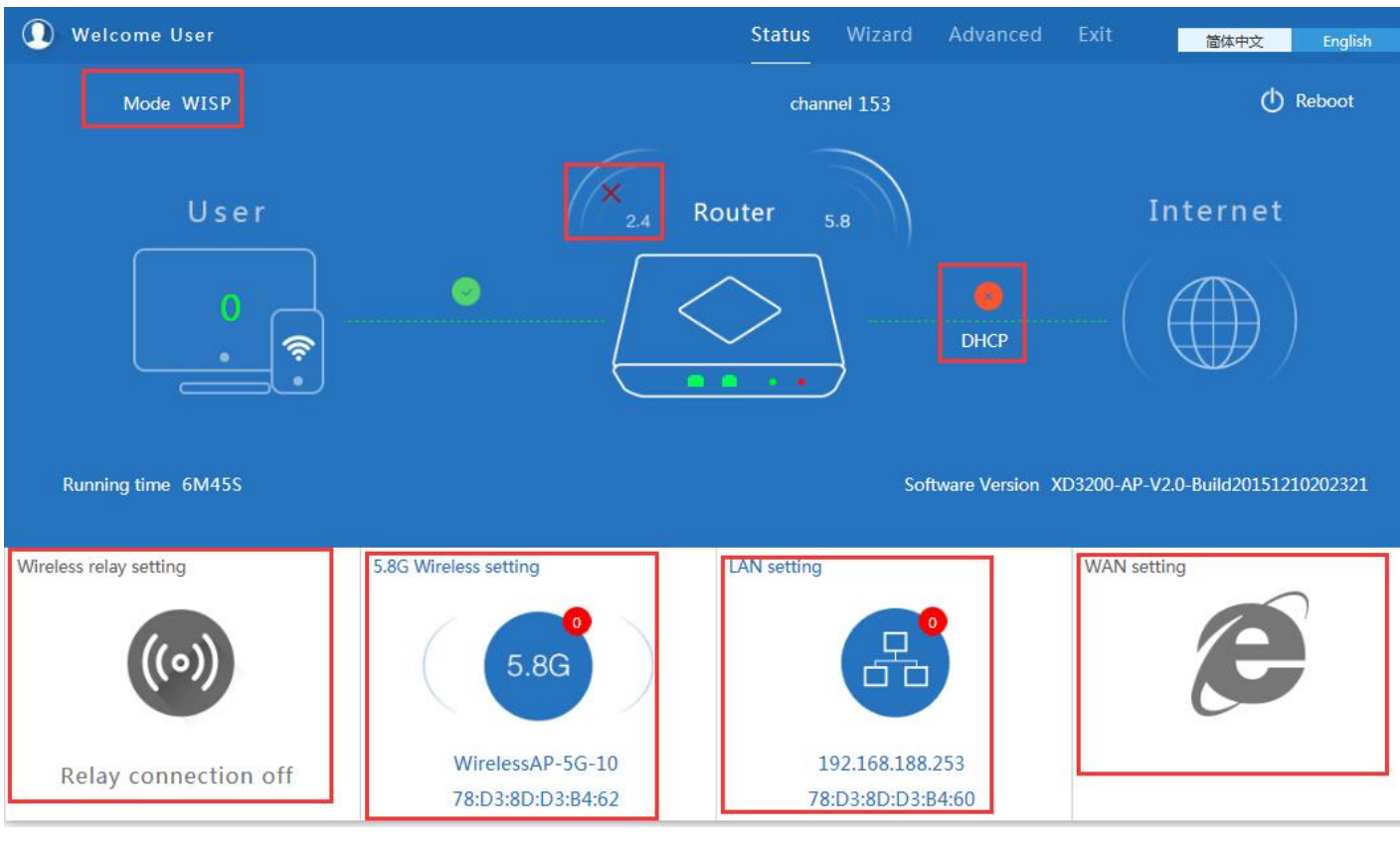

P24 Status in WISP mode

Remark: When click WAN Setting, will pop up following picture:

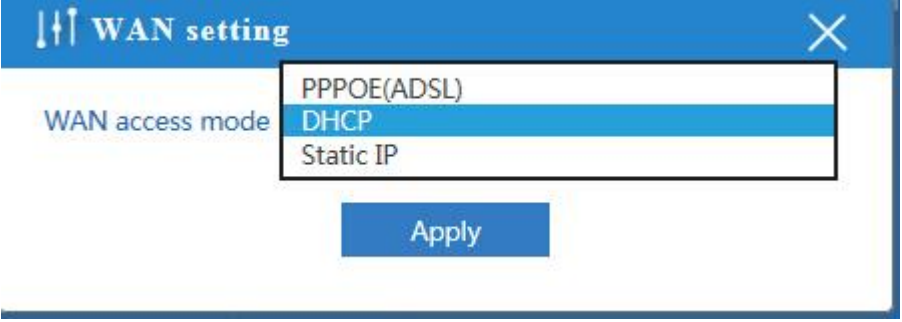

P25 WAN setting in WISP mode

## <span id="page-17-0"></span>**2.4 AP Operation mode:**

Set the wireless data, AP Location info as required, then click next to continue and enter into LAN setting.

After LAN setting, complete the AP mode configuration and back to Status:

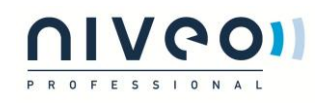

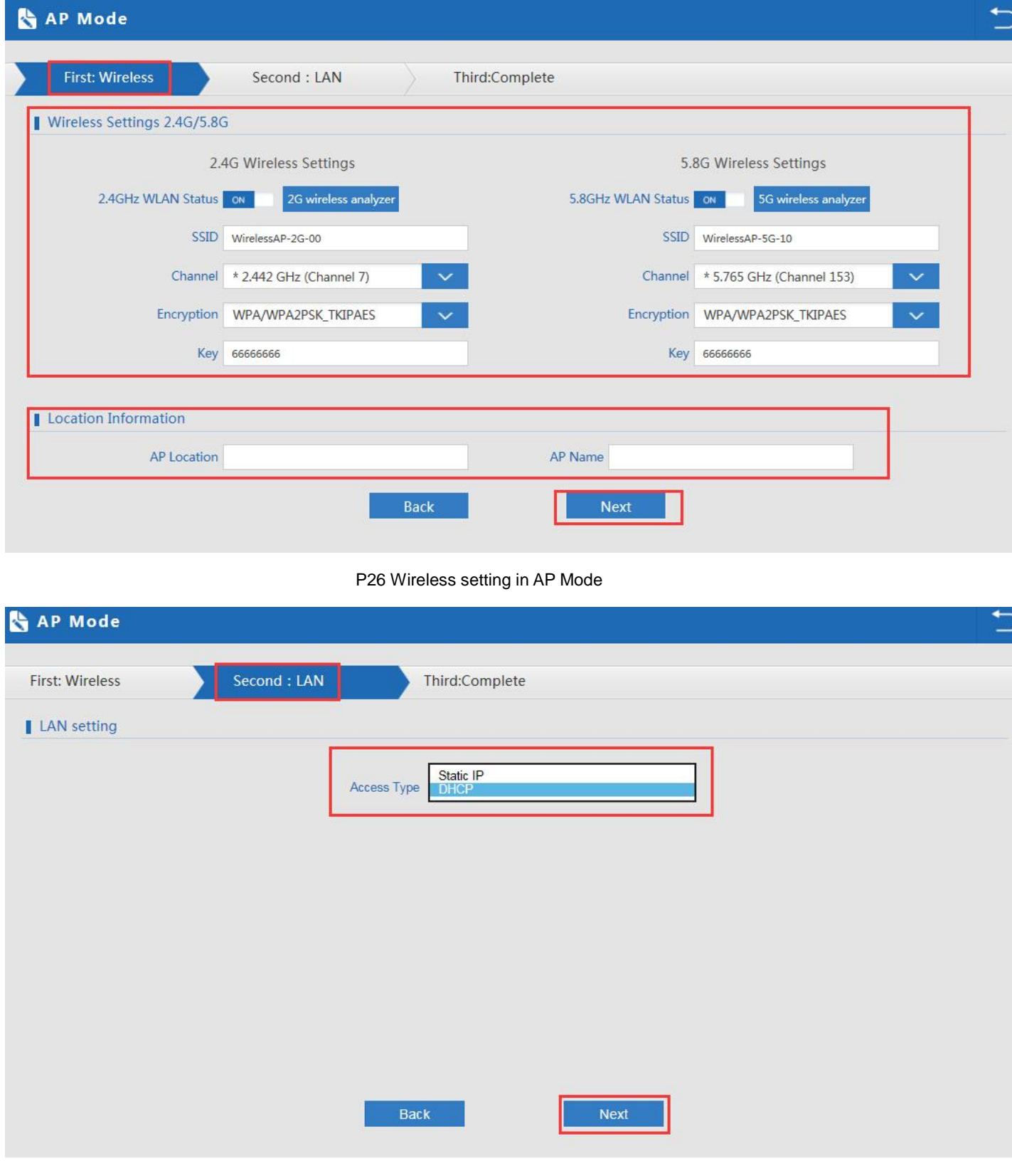

P27 LAN Setting in AP Mode

## **IVCOI**

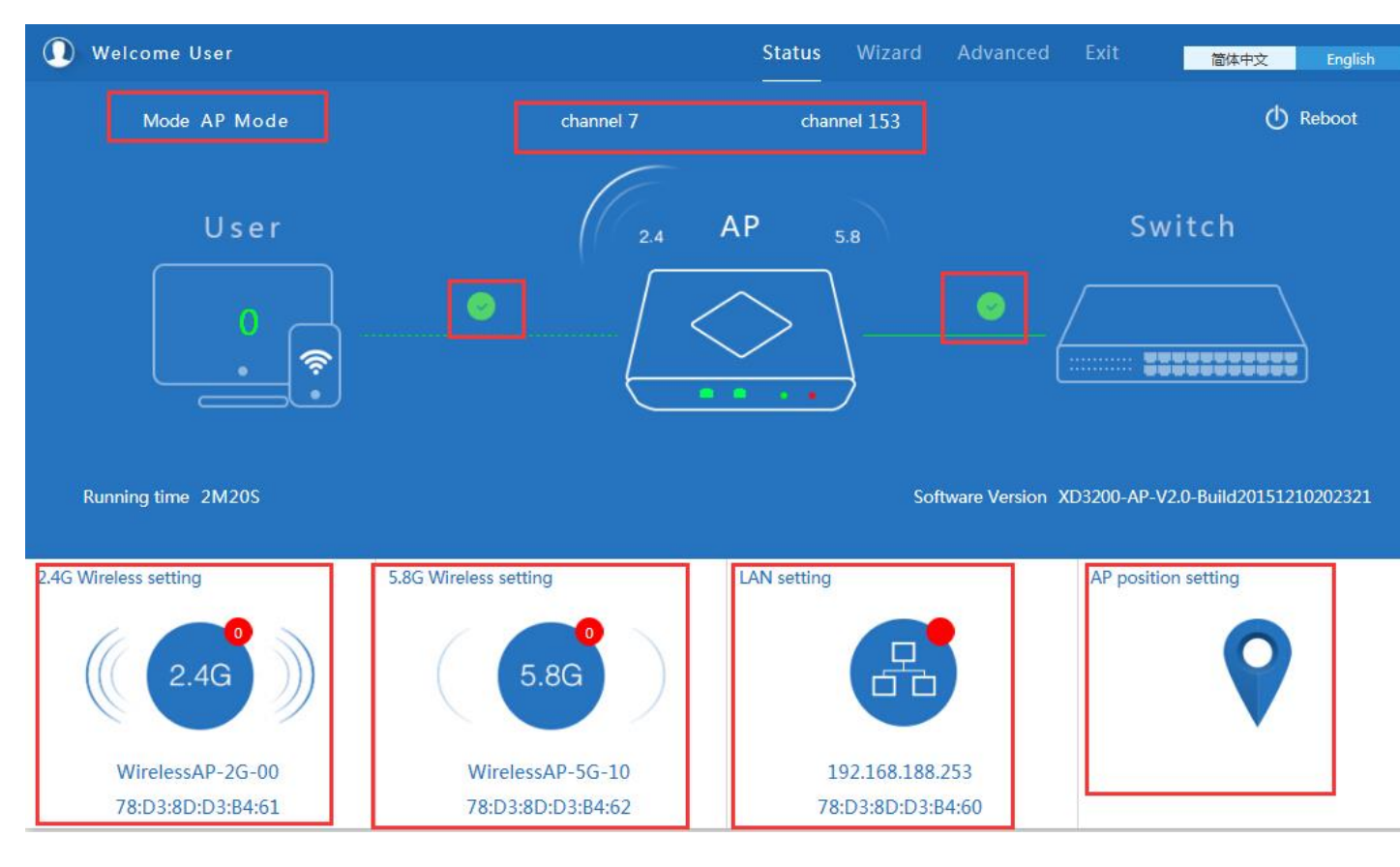

P28 Status in AP Mode

## <span id="page-19-0"></span>**2.5 Advanced Setting:**

In advanced setting, user can check the ceiling AP's firmware version, working status, 2.4G wireless, 5.8G Wireless,

LAN Status,

upgrade firmware, Reset...

turn of LEDs

Let's Click Advanced Setting in status page, will show return home, Setup Wizard which we showed before.

Let's shown mode in Device Status, 2.4G Wireless, 5.8G Wireless, Network and Management.

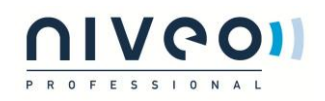

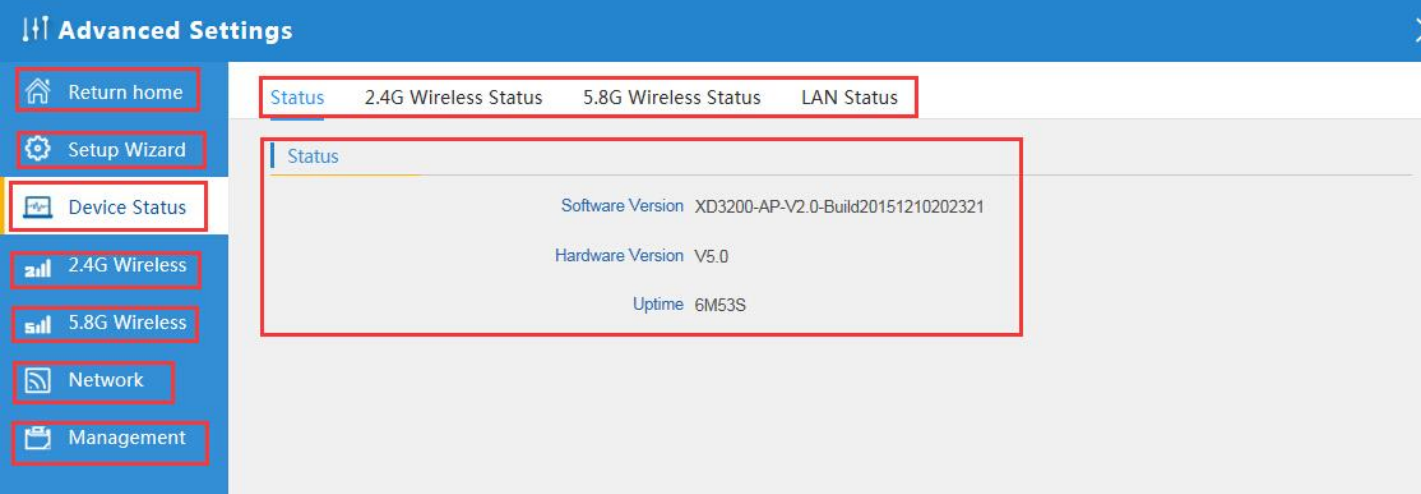

#### P29 Device Status

**Device Status:** In this page, mainly to check the ceiling AP's status in firmware version, 2,4G Wireless, 5.8G Wireless

and LAN status:

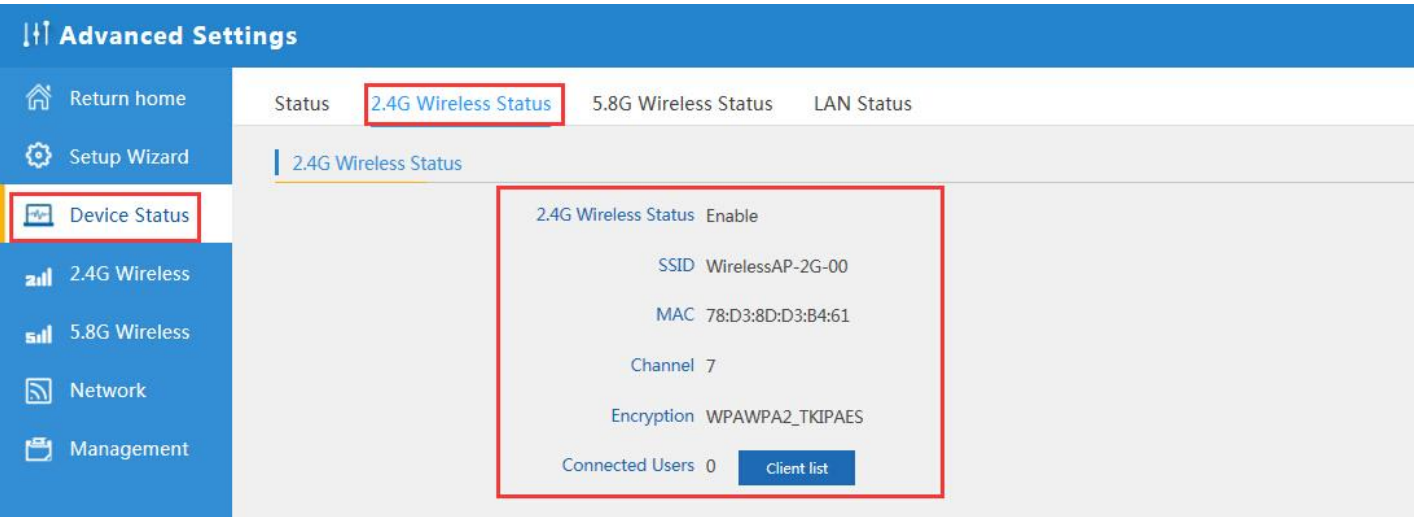

P30 2.4G Wireless Status

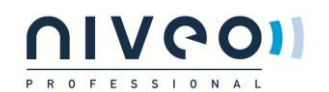

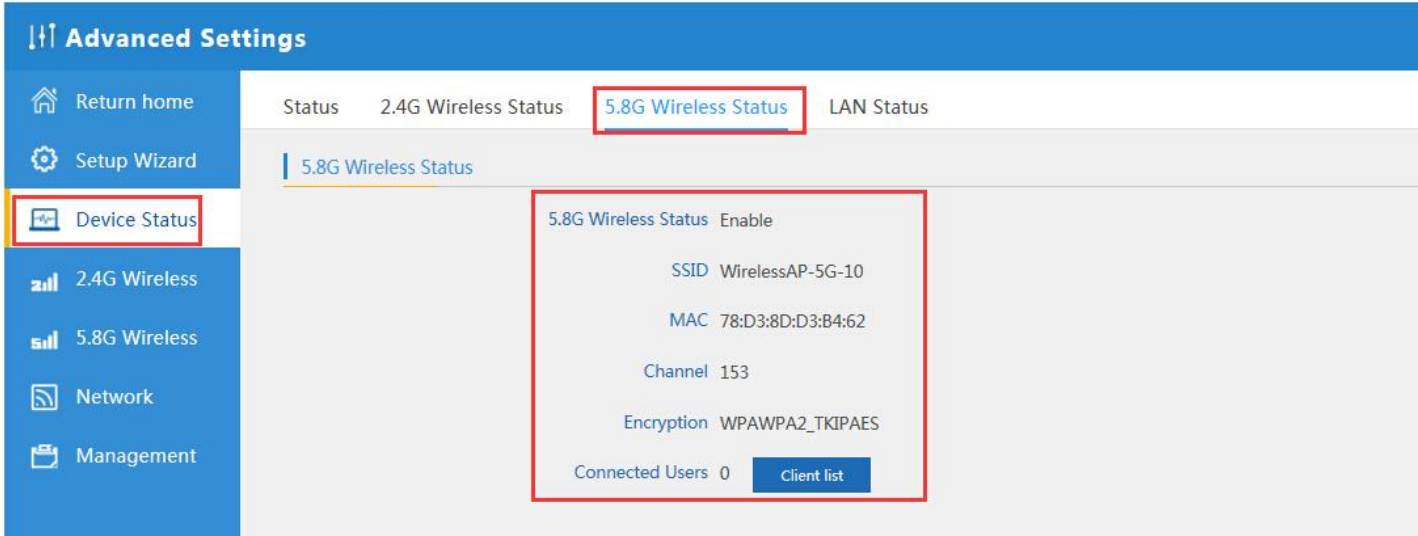

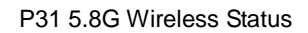

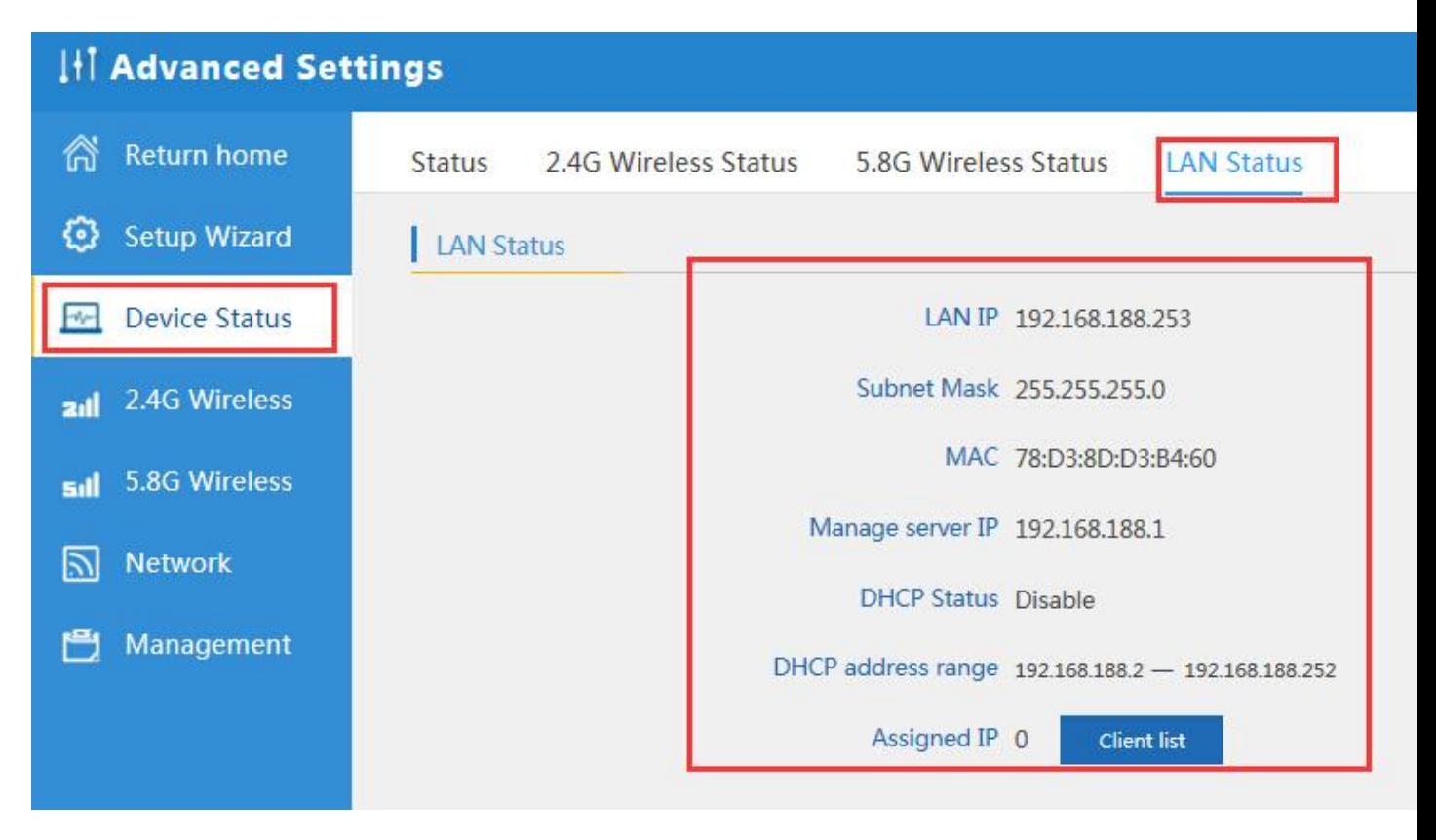

P32 LAN Status

### <span id="page-21-0"></span>2.5.1 Turn off LEDs

Please see below how to turn off LED ligths in Accesspoint

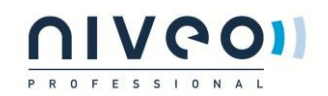

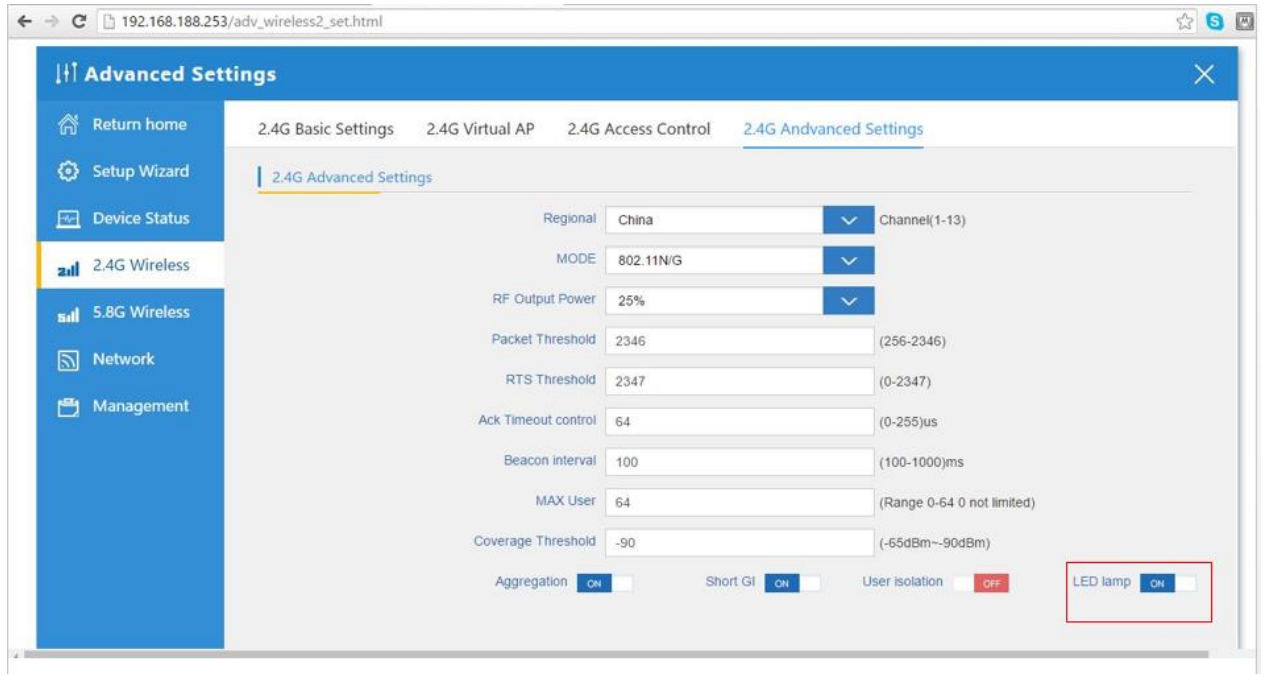

## <span id="page-22-0"></span>2.5.2 2.4G Wireless Setting:

In this part, will show the 2.4G Basic Setting, Virtual AP, Access control and Advanced Setting:

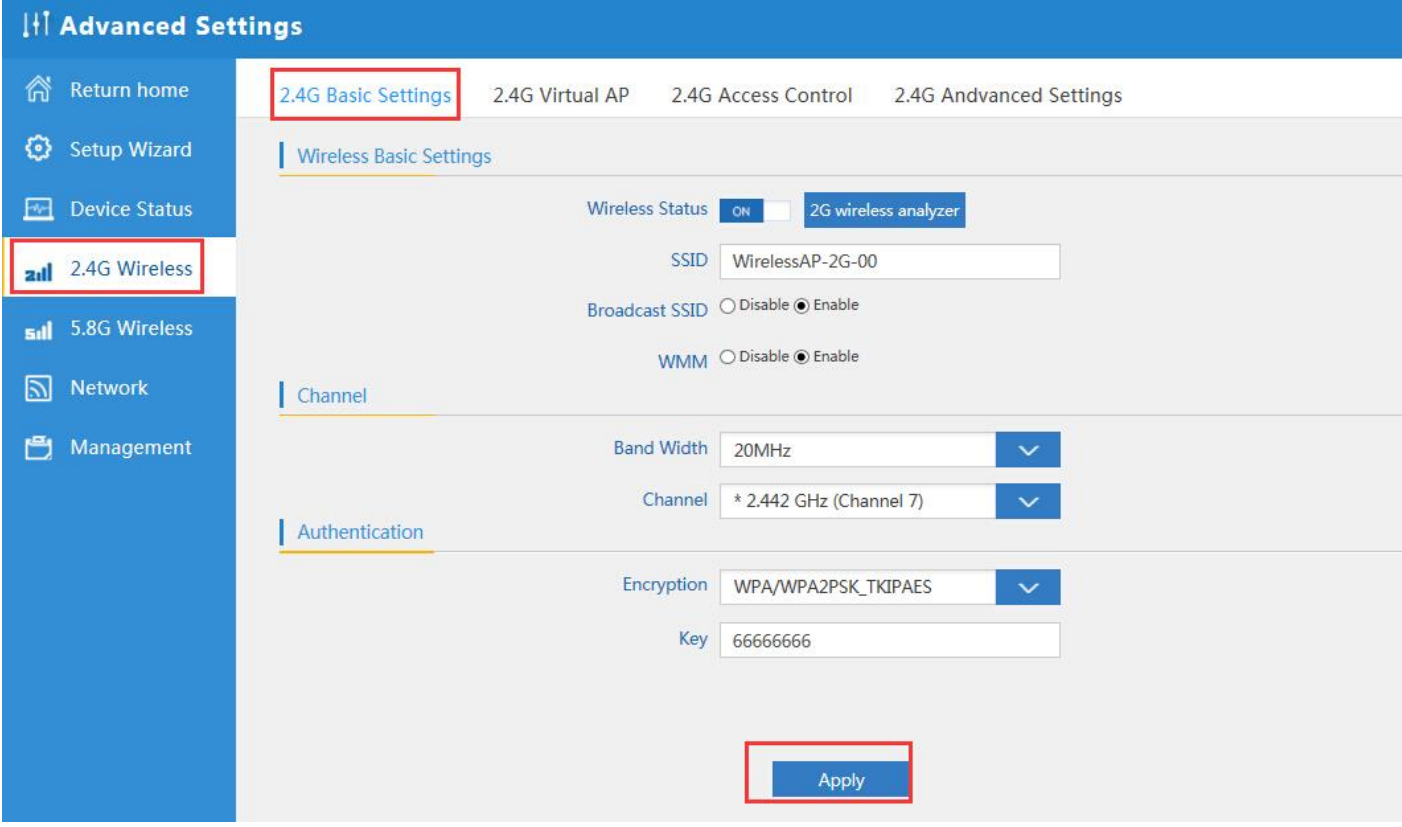

P33 Basic Setting in 2.4G Wireless

2G Wireless Analyzer: Mainly to analyze the AP's signal strength in some channel, to make user more easy to choose

the right channel and avoid the Wi-Fi interface.

# **OIVPOI**

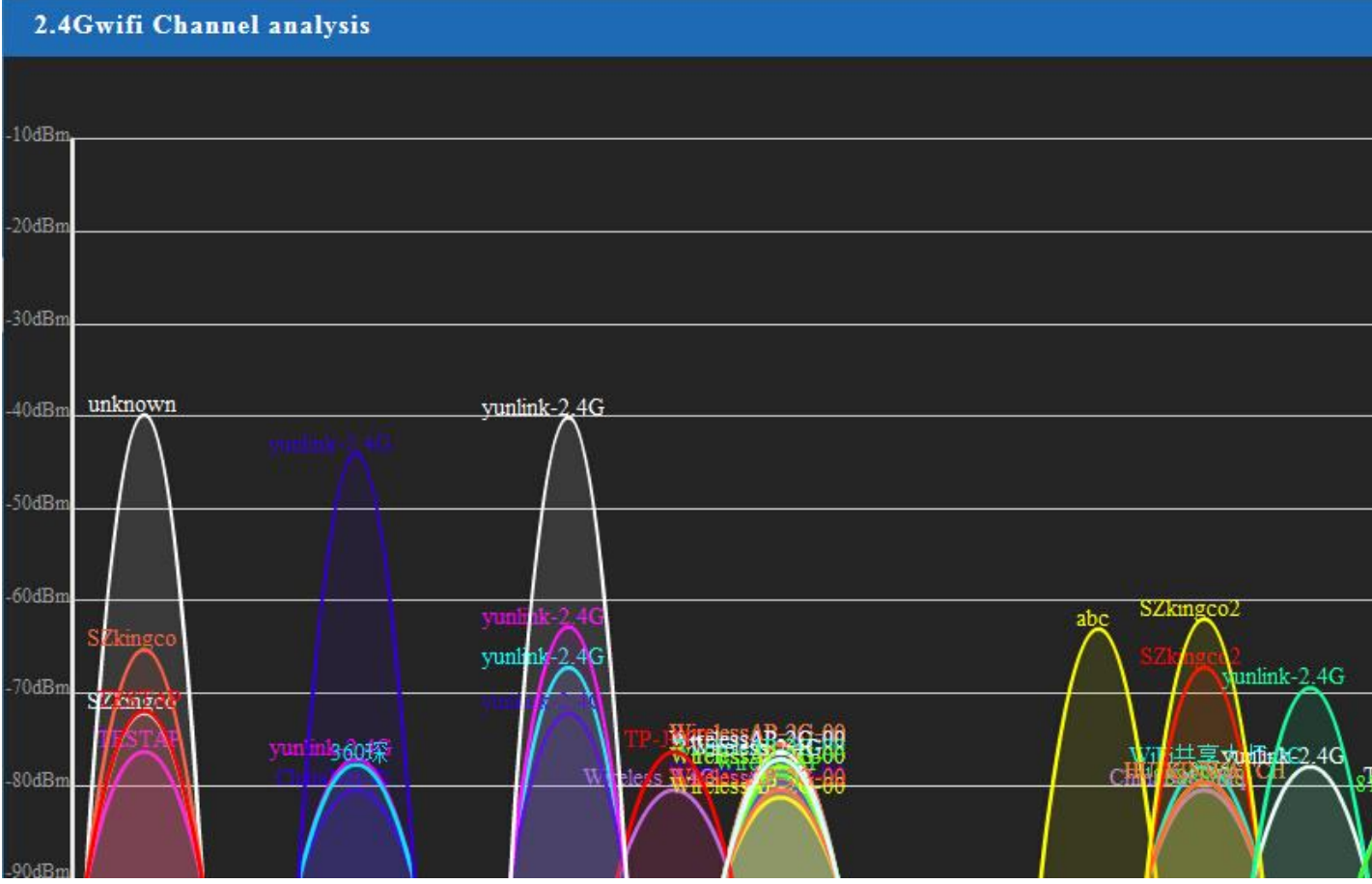

P34 Wireless Analyzer

### <span id="page-23-0"></span>2.5.3 Virtual AP:

There are 3 virtual AP in 2.4G wireless, if need virtual SSID, then users can configure it showed in following picture:

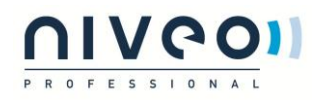

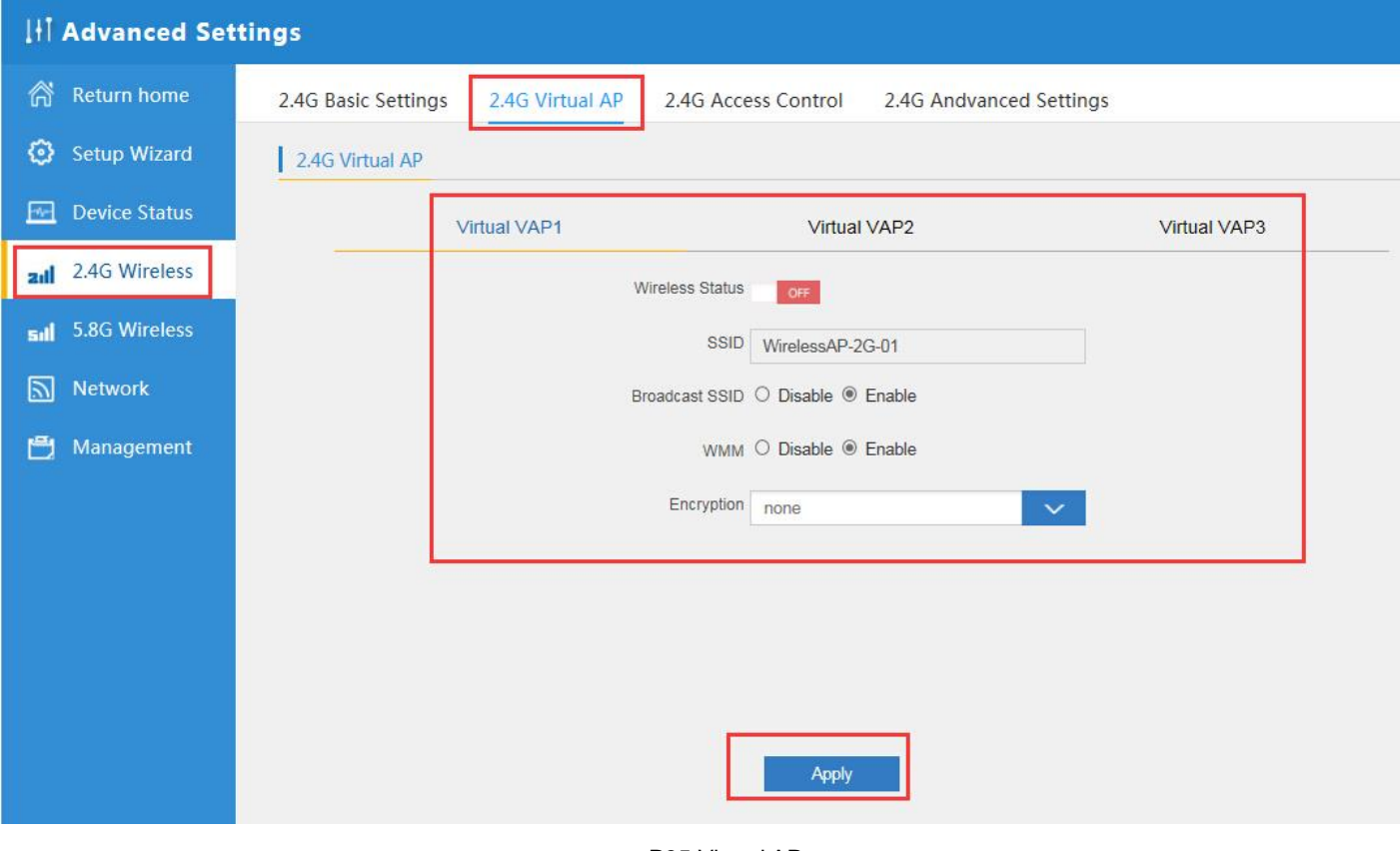

#### P35 Virtual AP

### <span id="page-24-0"></span>2.5.4 2.4G Access Control:

Mainly show MAC allow or deny:

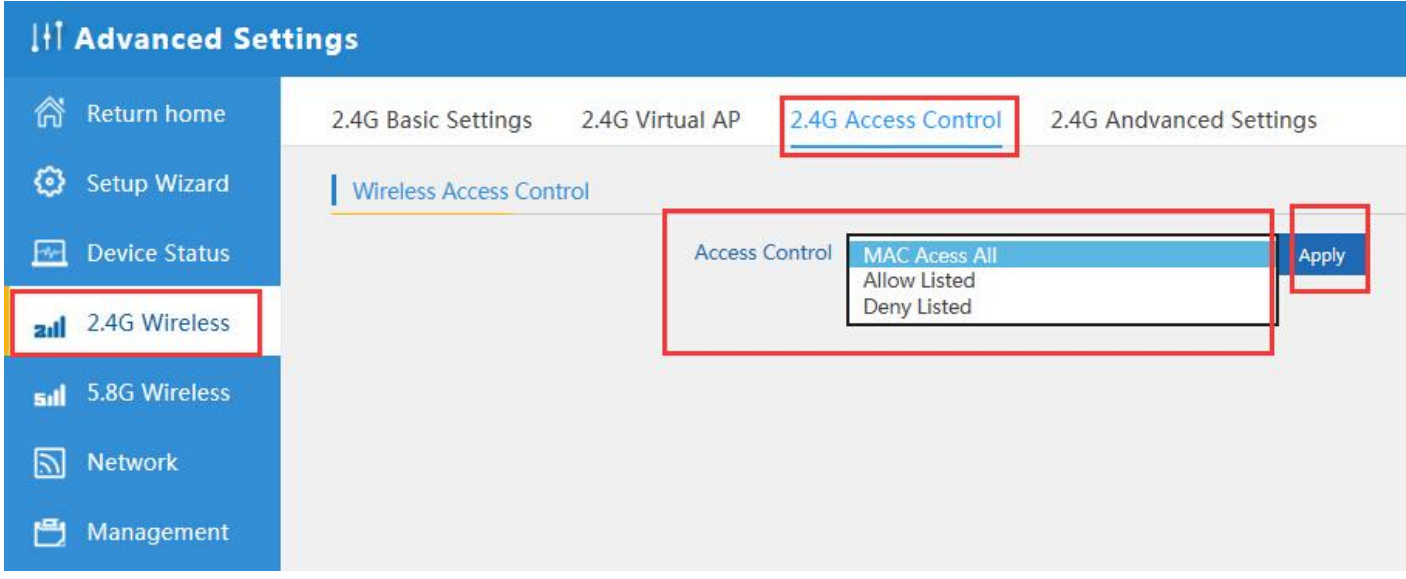

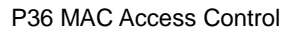

### <span id="page-24-1"></span>2.5.5 2.4G Advanced Settings:

In this page, will show the regional, RF Power, Max user access...

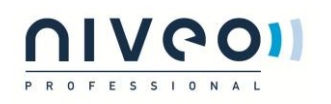

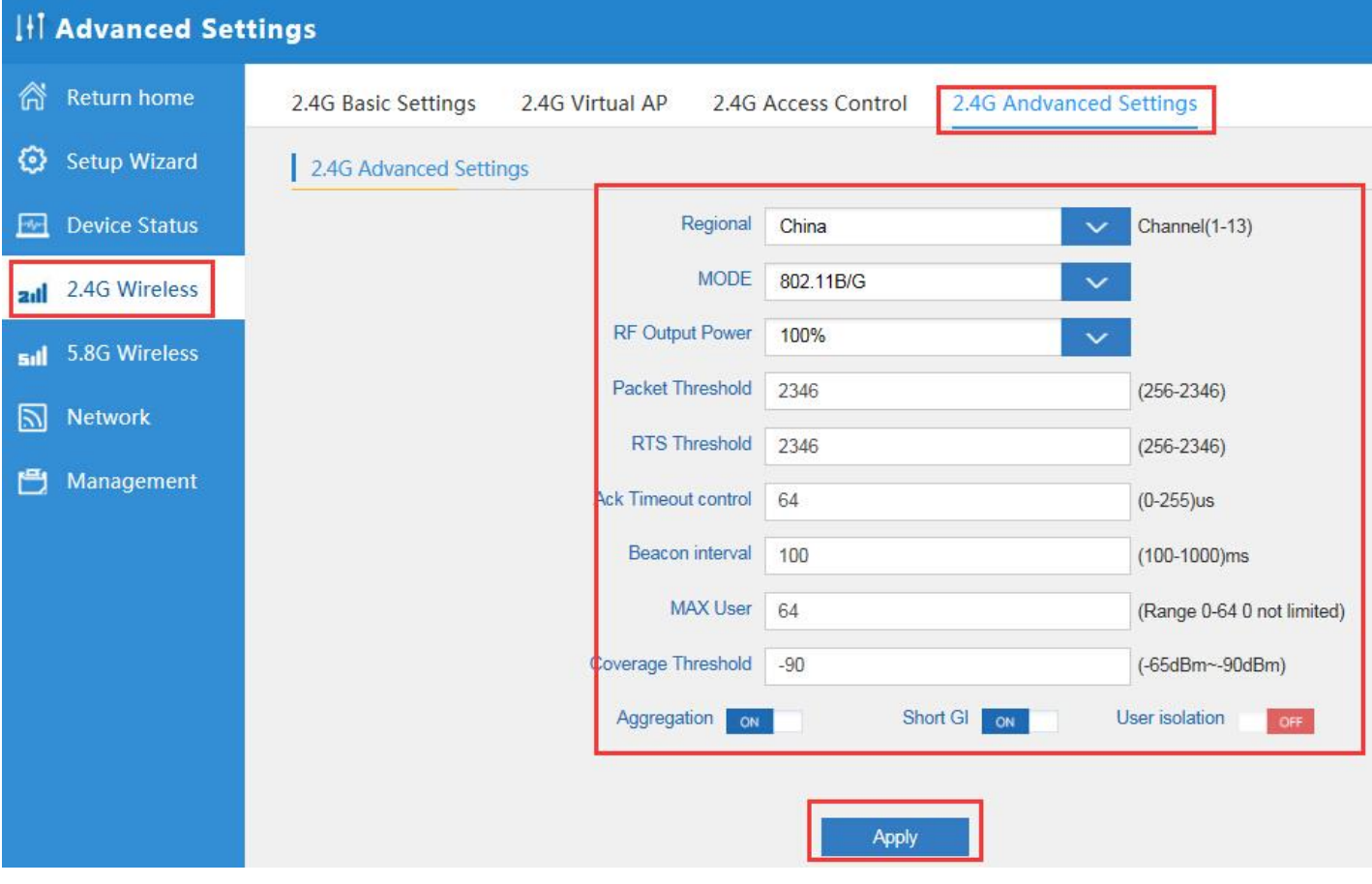

P37 Advanced Setting

## <span id="page-25-0"></span>2.5.6 5.8G Wireless Setting:

Almost same as 2.4G Wireless:

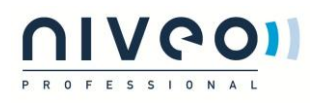

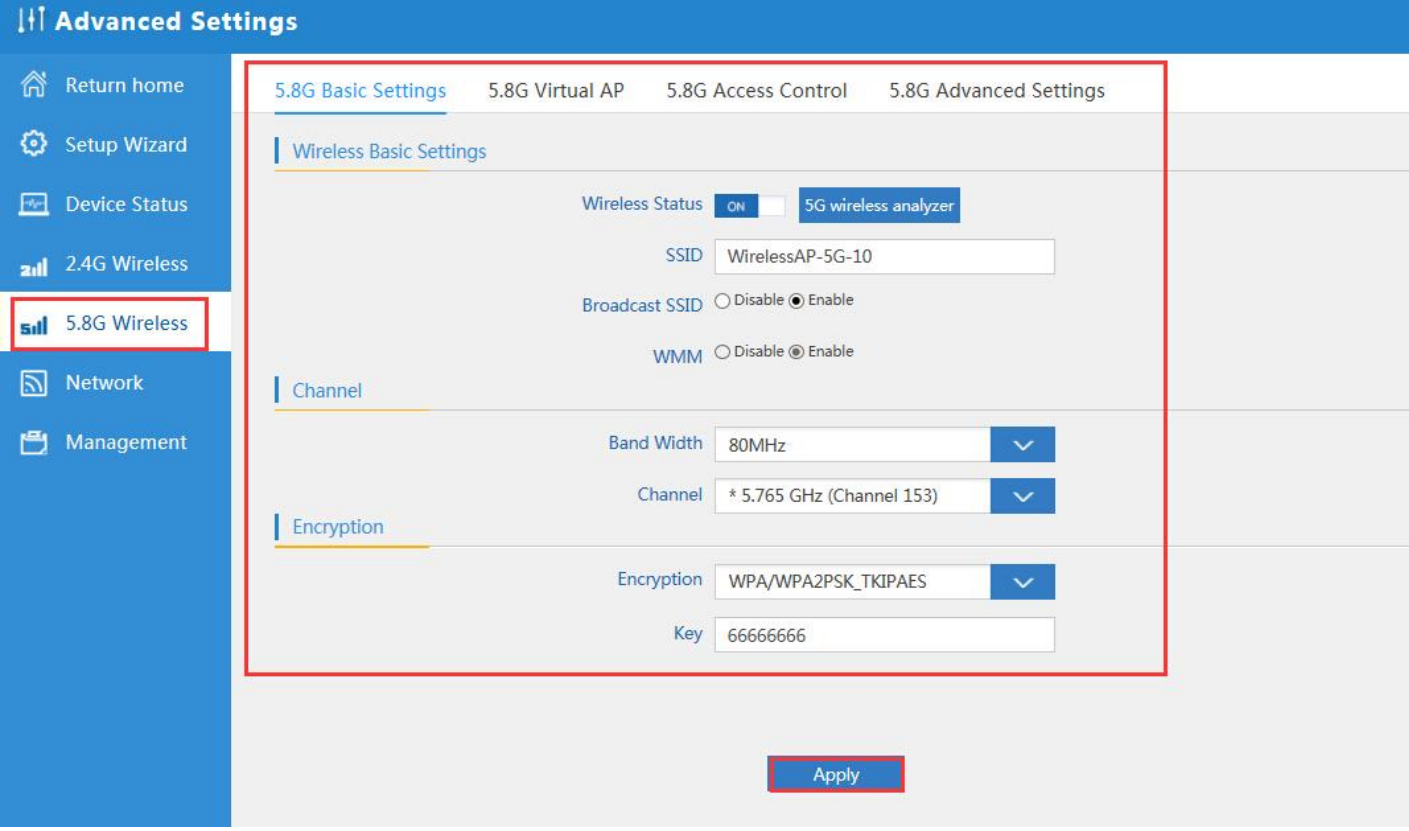

P38 5.8G Wireless Setting

## <span id="page-26-0"></span>2.5.7 Network setting:

In this page, mainly to show the LAN setting and VLAN as follow:

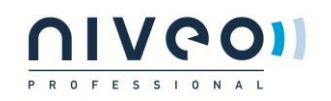

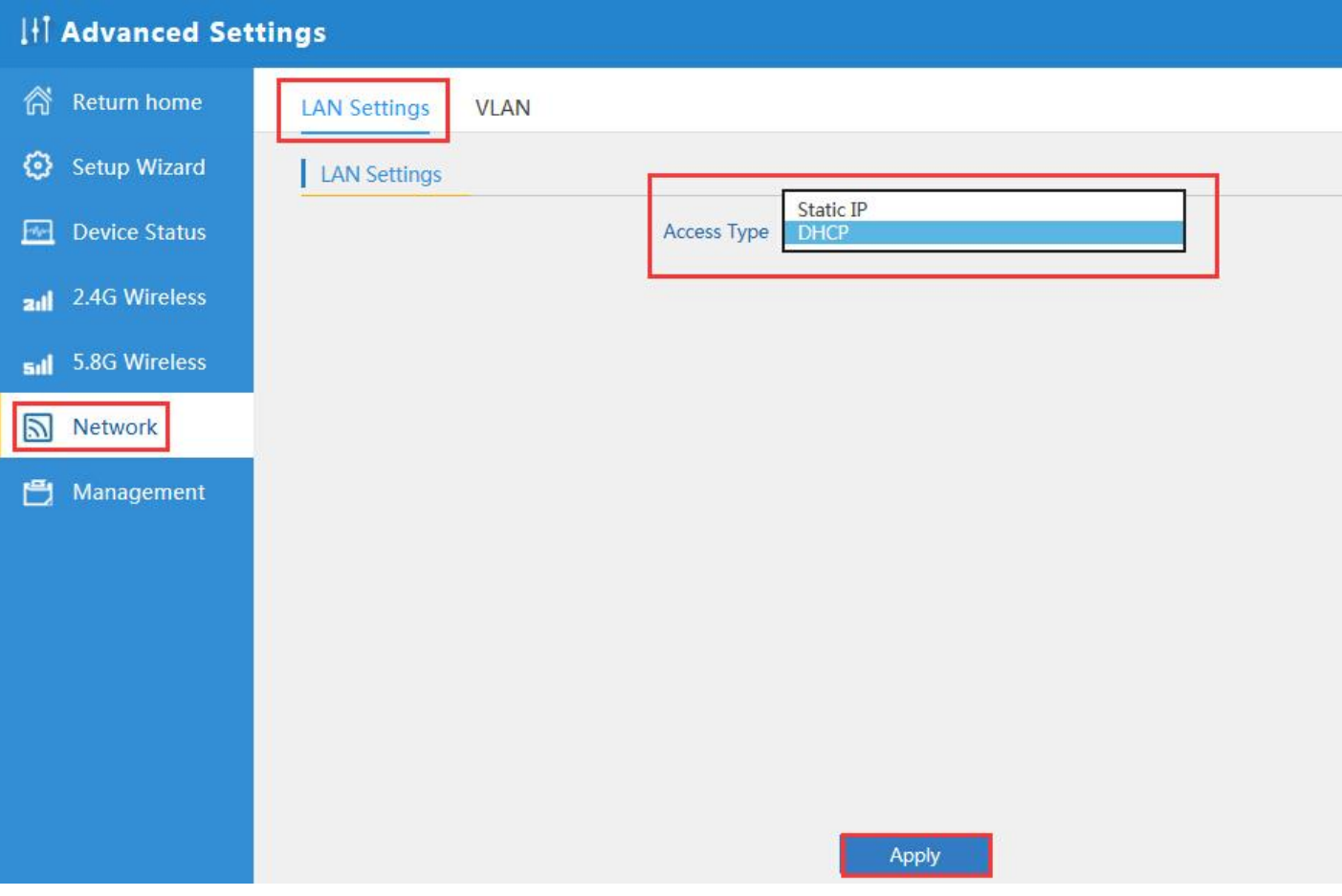

### P39 Network Setting

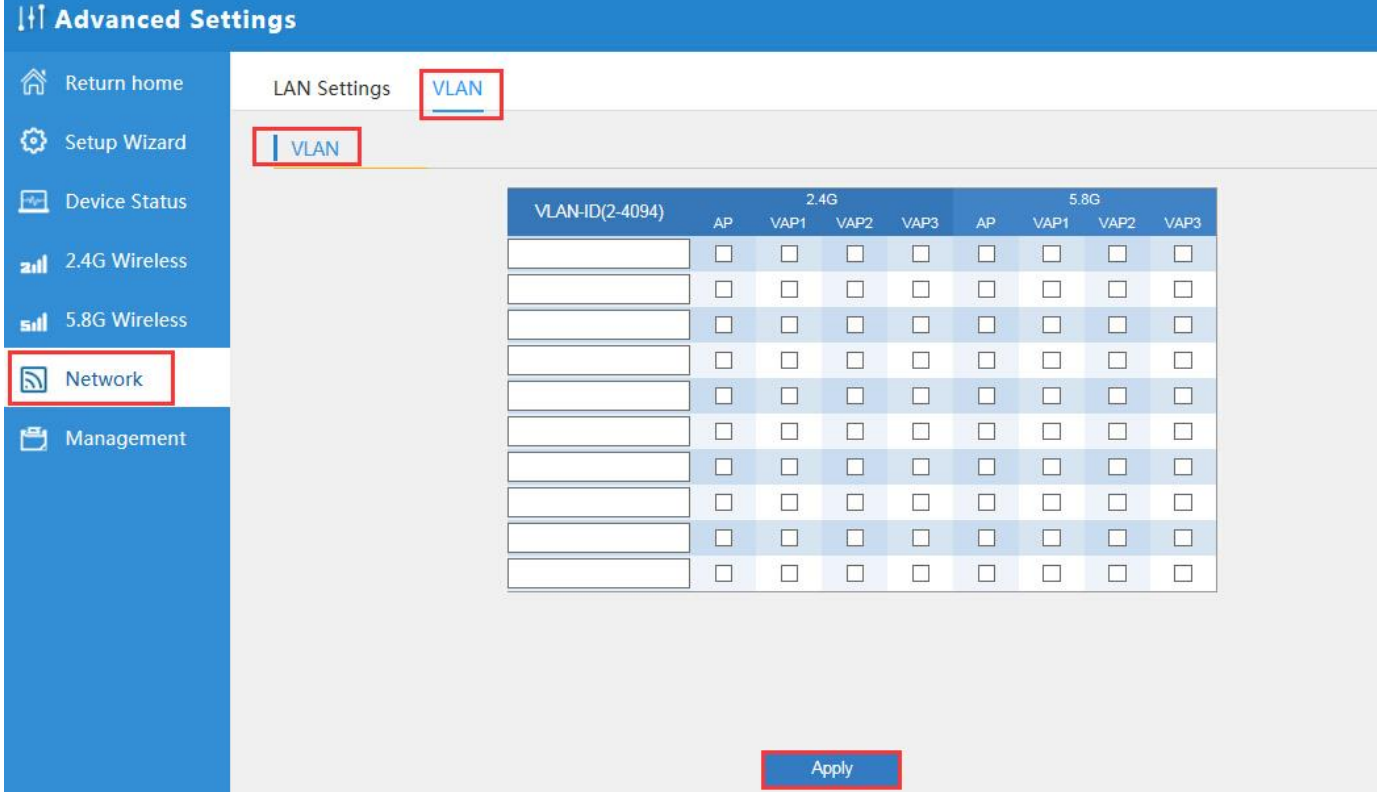

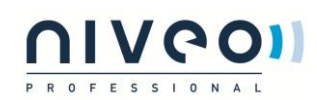

### P40 Tag VLAN Setting

### **Management:**

In this part, show the system time, Logs, upgrade firmware, system, user info.

And we show System time, how to upgrade firmware and system page to users:

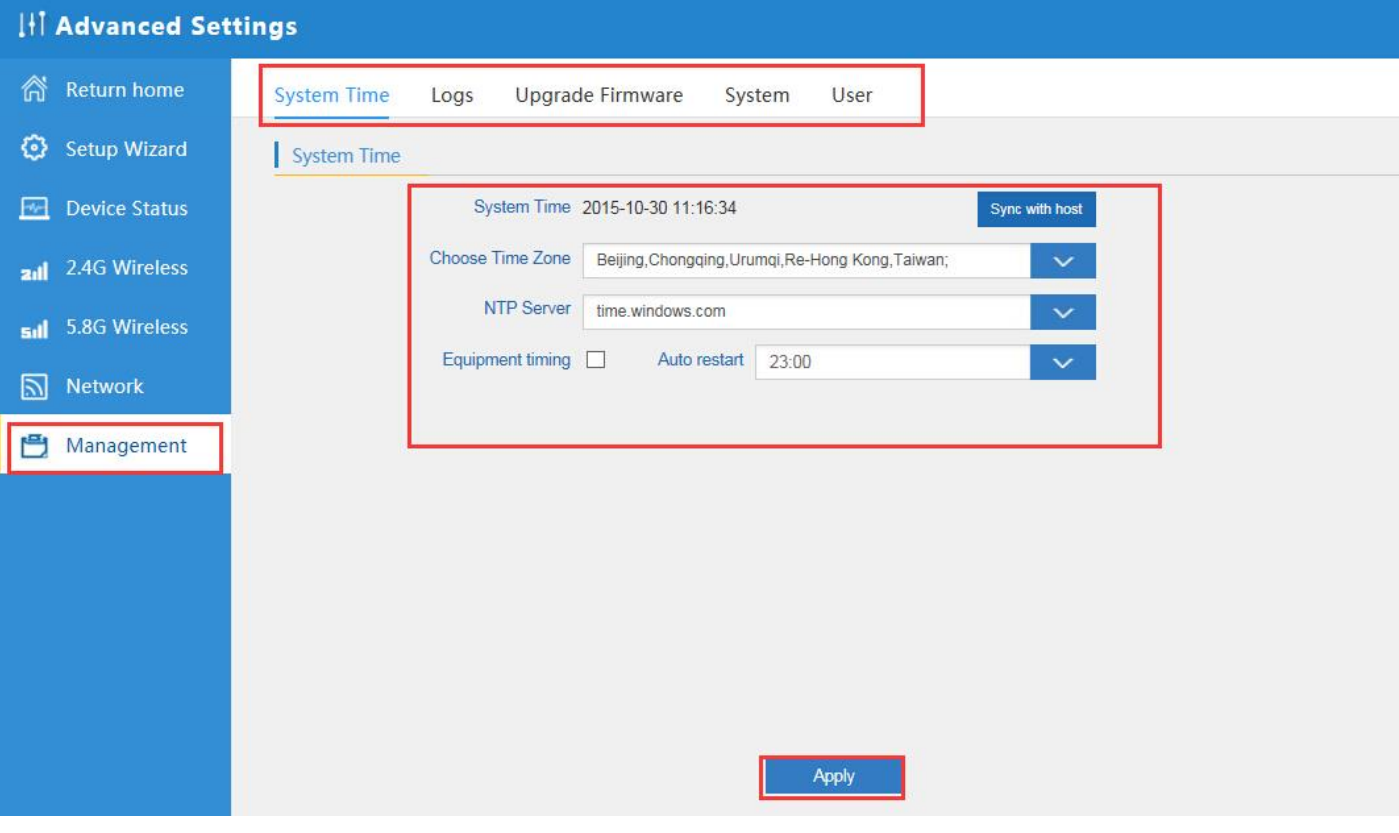

P41 System Time

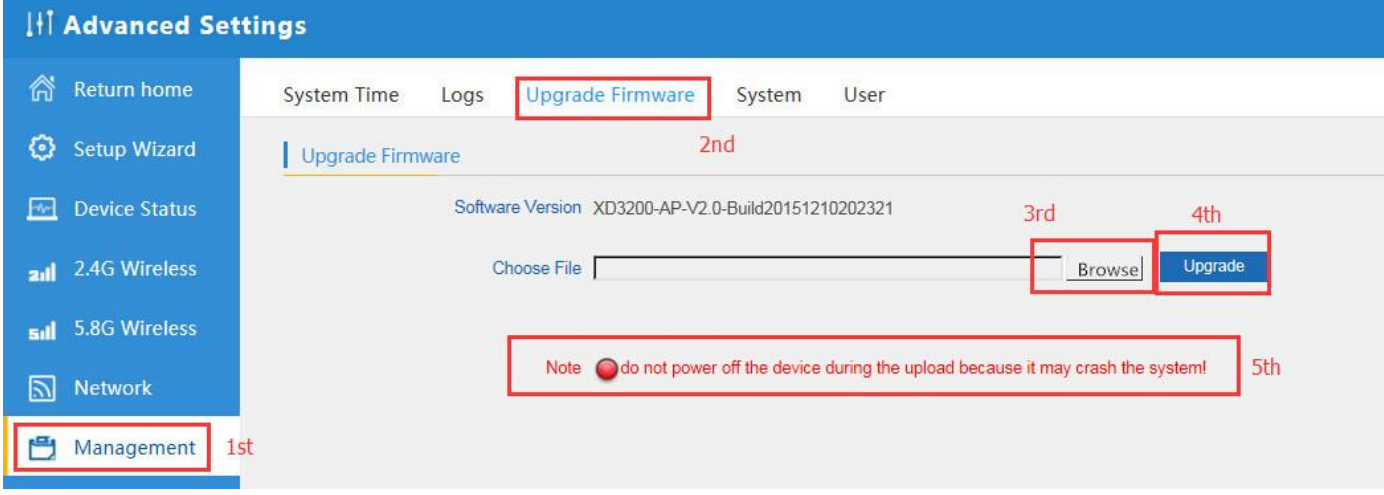

P42 Firmware Upgrade

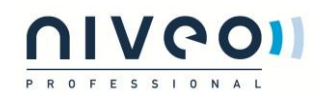

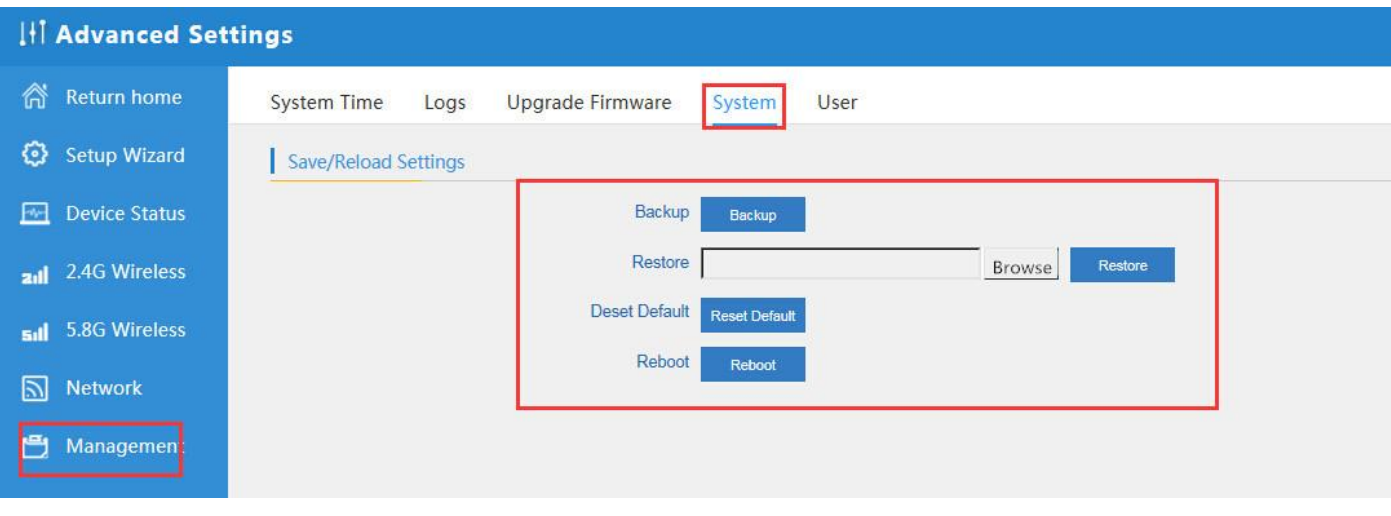

P43 System info

## <span id="page-29-0"></span>**3 Share Internet and Obtain IP address automatically**

Set computer's TPC/IP as Obtain an IP address automatically, Obtain DNS server address automatically as

### following picture showed.

the computer will obtain the IP address from router or base station to get Internet.

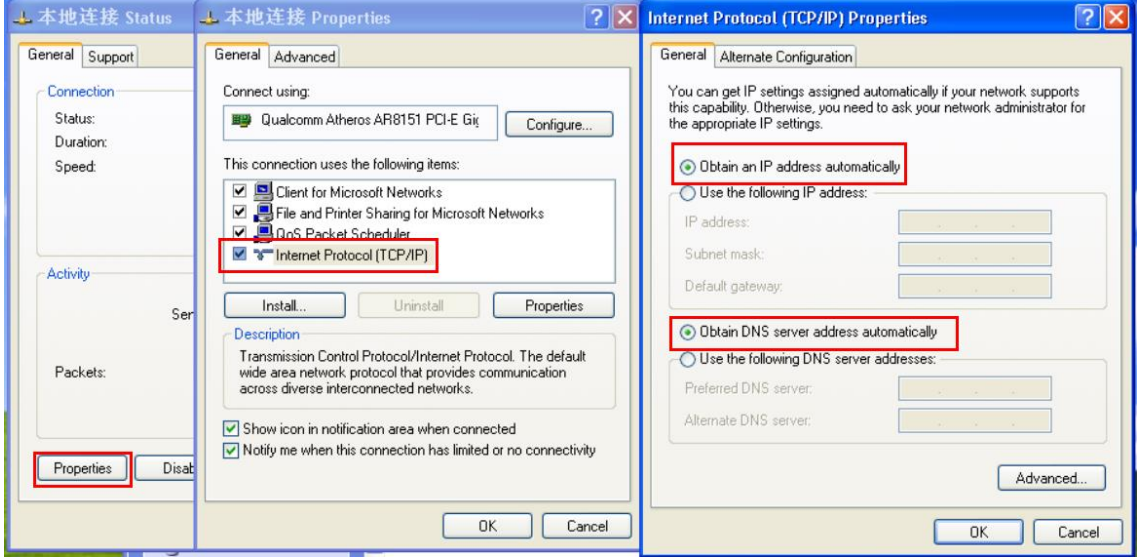

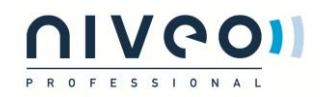

## <span id="page-30-0"></span>**3.1 Trouble Shooting:**

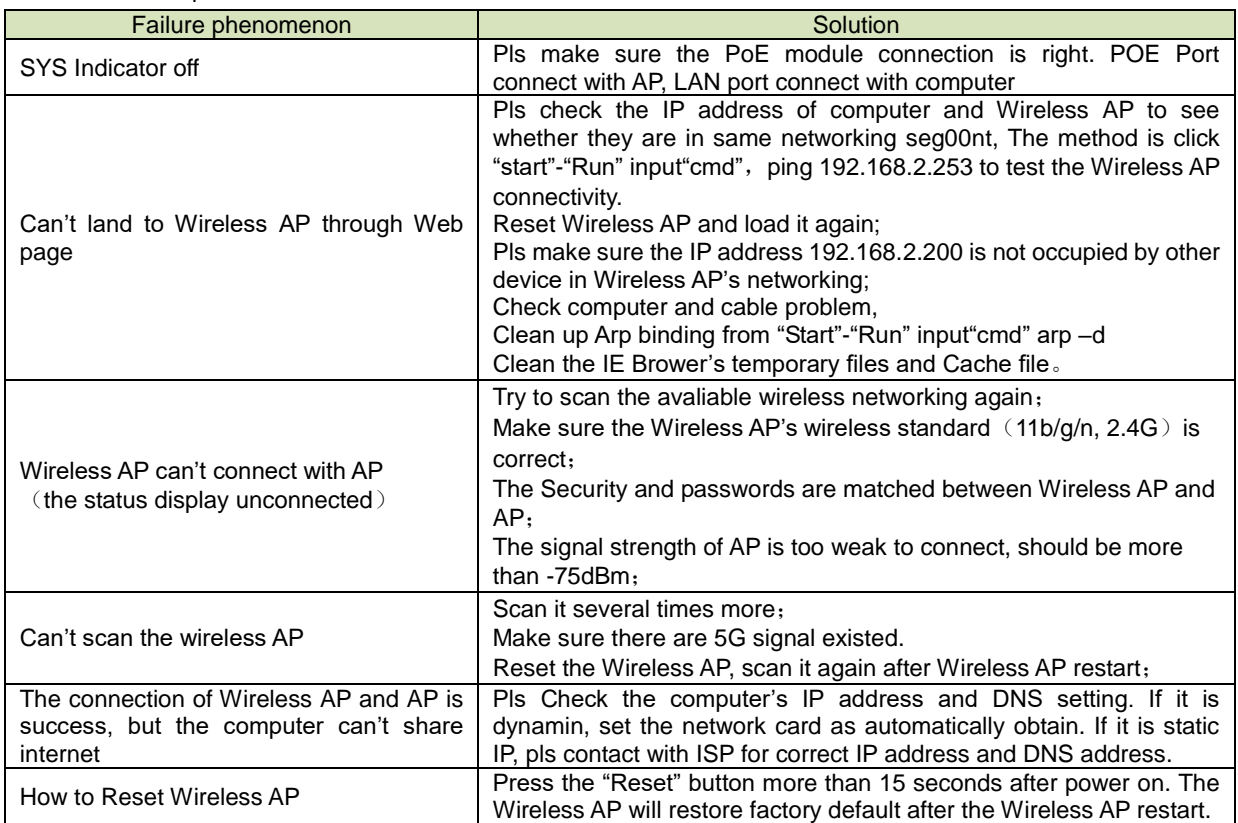

### F 1 The Failure phenomenon and solution